# ค ่มื อผ ้ใช้

© Copyright 2014 Hewlett-Packard Development Company, L.P.

Microsoft และ Windows เป็น ้ เครื่องหมายการค้าในสหรัฐอเมริกาของกลุ่ม บรษิ ัท Microsoft

ข้อมูลที่ระบุในที่นี้อาจมีการเปลี่ยนแปลงโดยไม่ จําเป็นต้องแจ้งให้ทราบล่วงหน้า การรับประกัน ี สำหรับผลิตภัณฑ์และบริการของ HP ระบุไว้ ้อย่างชัดเจนในใบรับประกันที่ให้มาพร้อมกับ ้ ผลิตภัณฑ์และบริการดังกล่าวเท่านั้น ข้อความ ่ ในที่นี้ไม่ถือเป็นการรับประกันเพิ่มเติมแต่อย่าง ใด HP จะไม่รับผิดชอบต่อข้อผิดพลาดทาง เทคนิคหรือภาษาหรือการละเว้นข้อความในที่นี้

ี่ พิมพ์ครั้งที่สอง: กุมภาพันธ์ 2014

ี พิมพ์ครั้งแรก: พฤศจิกายน 2013

หมายเลขเอกสาร: 742532-282

### **ประกาศเก่ียวกับผลิตภัณฑ์**

ี เอกสารนี้อธิบายเกี่ยวกับคุณลักษณะทั่วไปที่มีอยู่ ในร่นส่วนใหญ่ของคอมพิวเตอร์ คุณลักษณะบาง ้ อย่างอาจไม่พร้อมใช้งานบนคอมพิวเตอร์ของคุณ

คุณสมบัติบางอย่างอาจไม่ได้ให้บรการใน ิ Windows ทุกรุ่น คอมพิวเตอร์เคร่ืองนี้อาจ จำเป็นต้องอัพเกรดและ/หรือซื้อฮาร์ดแวร์ ไดรเวอร์และ/หรือซอฟต์แวร์แยกต่างหาก เพ่ือ ได้รับประโยชน์ทั้งหมดจากการทำงานของ Windows อ่านรายละเอียดเพิ่มเติมได้จาก <http://www.microsoft.com>

เม่ือต้องการเข้าถงคึ ู่มือผู้ใช้ล่าสุด โปรดไป ยัง<http://www.hp.com/support> และเลือก ประเทศของคุณ เลือก**ไดรเวอร์และ ดาวน์โหลด** จากนั้นทำตามคำแนะนำที่ปรากฏ บนหน้าจอ

## **เง่ือนไขสําหรับซอฟต์แวร์**

หากคุณติดตัง้ คัดลอก ดาวน์โหลด หรือใช้งาน ้ ผลิตภัณฑ์ซอฟต์แวร์ใดๆ ที่ติดตั้งไว้ใน คอมพิวเตอร์เคร่ืองนี้แสดงว่าคุณตกลงที่จะ ปฏิบัติตามเง่ือนไขของข้อตกลงการอนุญาตใช้ งานสําหรบผั ู้ใช้(EULA) ของ HP หากคุณไม่ ยอมรับเง่ือนไขของใบอนุญาตใช้งาน วิธีแก้ไข เพียงอย่างเดียวที่คณจะท ุ ําได้ก็คือ ส่งคืน ี่ ผลิตภัณฑ์ทั้งหมดที่ไม่ได้ใช้งาน (ฮาร์ดแวร์และ ้ ซอฟต์แวร์) ภายใน 14 วันเพื่อขอรับเงินคืน โดย จะต้องเป็นไปตามนโยบายการคืนเงินของผู้จัด จําหน่ายของคุณ

สำหรับข้อมูลเพิ่มเติมใด ๆ หรือคำขอให้ทำการ คืนเงินตามราคาคอมพิวเตอร์ทั้งหมด โปรด ติดต่อฝ่ายขายของคุณ

# ิ<mark>ประกาศคาเต่อนเร่องความปลอดภ</mark>ัย

<u>่ A <mark>คำเตือน!</mark> เพื่อป้องกันการบาดเจ็บที่เกี่ยวเนื่องกับความร้อนหรือปัญหาความร้อนสูงเกินของคอมพิวเตอร์ อย่า</u> ้วางคอมพิวเตอร์ไว้บนตักของคุณโดยตรง หรืออย่ากีดขวางช่องระบายอากาศของคอมพิวเตอร์ ใช้คอมพิวเตอร์ ้า เงินอันวาง กรรม ระบบการธะวุนขอบรางงาก ระบบ การ ราว ประธานการ บาร์ การ การ การอุทันผิวที่นุ่ม เช่น หมอน หรือพรม หรือเสื้อผ้า ปิดกั้นทางระบายอากาศ นอกจากนี้ อย่าให้อะแดปเตอร์ AC สัมผัสกับผิวหนังหรือ ี พื้นผิวที่นุ่ม เช่น หมอน หรือพรม หรือเสื้อผ้า ในขณะที่ใช้งาน คอมพิวเตอร์และอะแดปเตอร์ AC เป็นไปตามขีด ึ จำกัดอุณหภูมิของพื้นผิวที่ผู้ใช้เข้าถึงได้ ตามที่กำหนดไว้โดยมาตรฐานสากลเพื่อความปลอดภัยของอุปกรณ์ เทคโนโลยสารสนเทศ ี (International Standard for Safety of Information Technology Equipment) (IEC 60950)

# สารบัญ

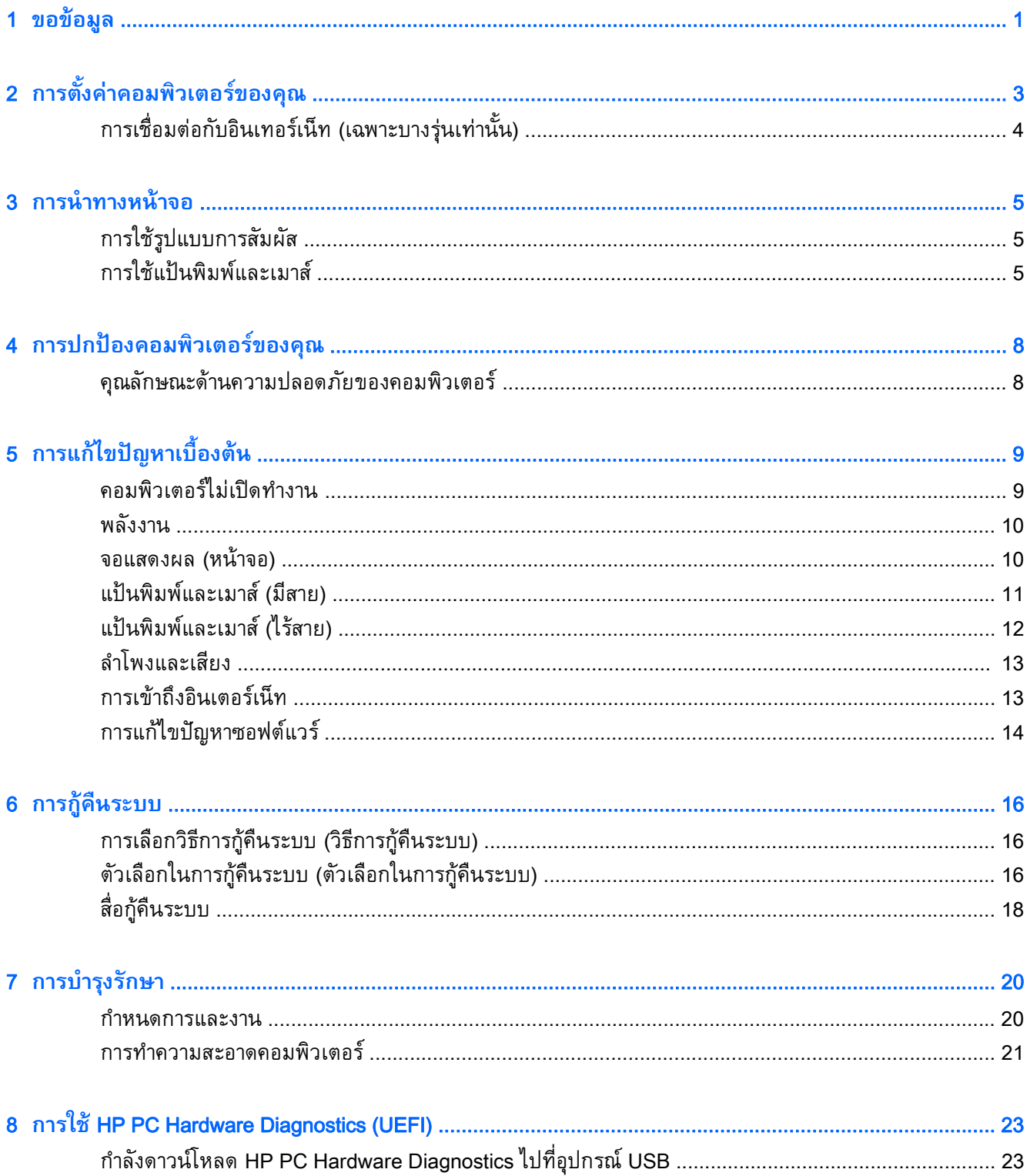

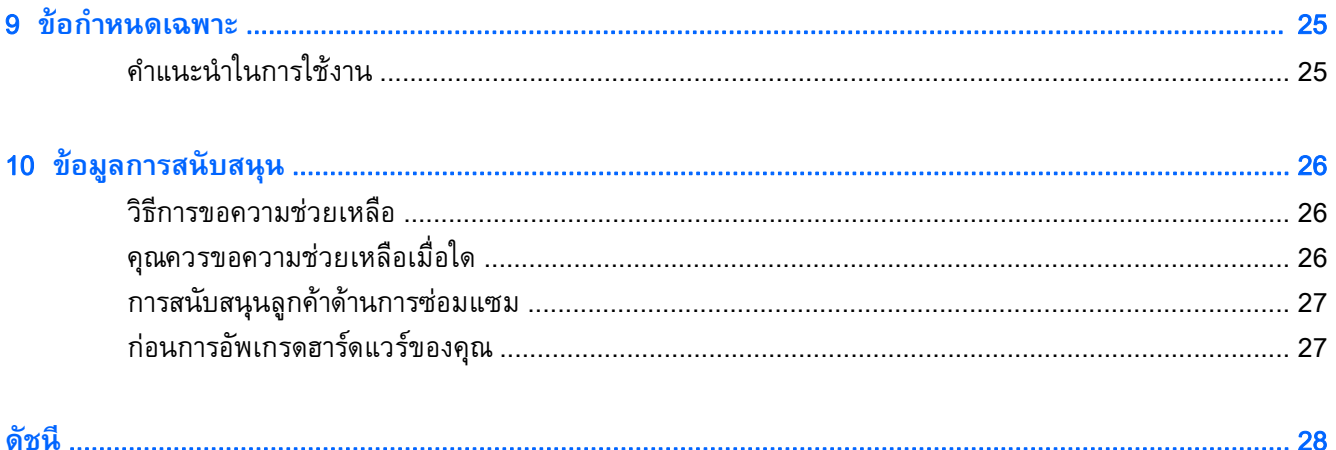

<span id="page-6-0"></span>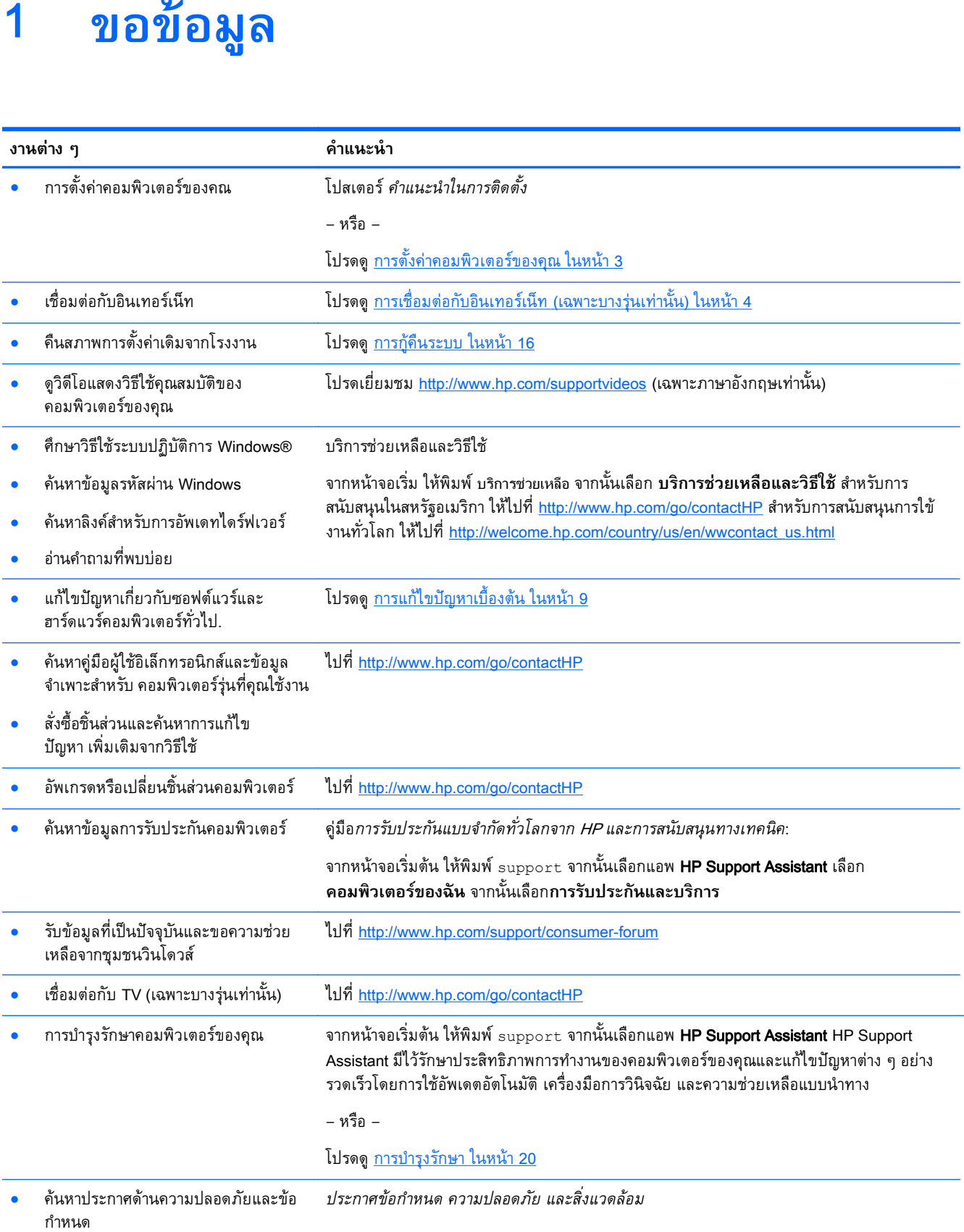

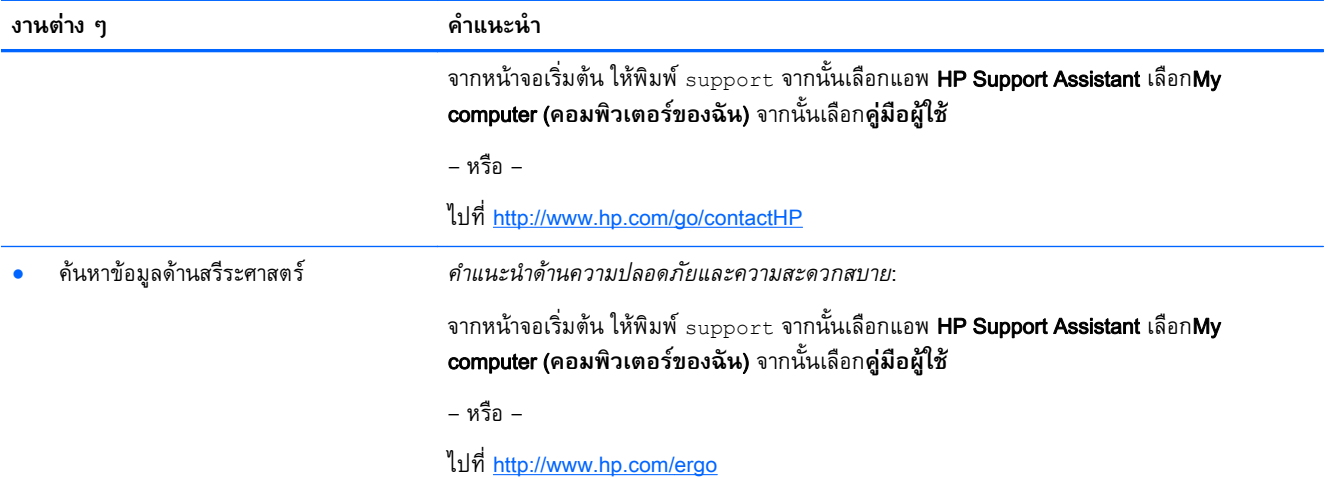

# <span id="page-8-0"></span>2 **การตั้งค่าคอมพิวเตอร์ของคุณ<br>△ คำเตือน! เพื่อลดความเสี่ยงจากไฟฟ้าช็อตหรือความเสียหายที่อาจเกิดขึ้นกับอุปกรณ์: ั ้ ่ ิ ์**

- วางคอมพิวเตอร์ในตำแหน่งที่ห่างจากน้ำ ฝุ่น ความชื้น และเขม่า องค์ประกอบจากสิ่งแวดล้อมเหล่านี้อาจ ิ จะเพิ่มอุณหถูมิภายในคอมพิวเตอร์ของคุณให้สูงขึ้น หรืออาจจะก่อให้เกิดไฟไหม้หรือไฟช็อต
- ื่อย่าถอดปลั๊กไฟที่ต่อสายดิน ขาต่อสายดินเป็นอุปกรณ์ด้านความปลอดภัยที่สำคัญที่สุด
- ี เสียบปลั๊กสายไฟเข้ากับเต้าเสียบ AC ที่สะดวกต่อการใช้งานตลอดเวลา
- ิ ถอดปลั๊กไฟของอุปกรณ์ออกจากเต้ารับไฟฟ้า AC ในการป้องกันการสัมผัสกับแสงเลเซอร์ อย่าเปิดฝาปิด ไฟร์ฟ CD หรือ DVD
- ิ สายไฟจะถูกผลิตมาสำหรับการใช้งานในประเทศหรือพื้นที่ที่คุณซื้อคอมพิวเตอร์มา หากคุณย้ายบ้าน โปรด ตรวจสอบความต้องการด้านความดันไฟฟ้าสำหรับสถานที่ใหม่ก่อนเสียบสายไฟเข้าไปในช่องเสียบ

ี่ เพื่อลดความเสี่ยงต่อการบาดเจ็บรุนแรง โปรดอ่าน *คู่มือเพื่อความสะดวกและความปลอดภัย เ*มื่อต้องการเข้าถึง คู่มือนี้โปรดไปที่ <http://www.hp.com/ergo>:

- ี **1.** วางคอมพิวเตอร์ไว้ในตำแหน่งที่ช่องระบายอากาศทั้งหมดไม่ถูกปิดคลุมไว้ และการต่อสายไฟไม่ได้ขีดขวาง ้ ทางเดินหรืออาจจะถกใครเหยียบหรือทำให้เสียหายเพราะวางเฟอร์นิเจอร์บนสายไฟได้
- ี 2. เมื่อเชื่อมต่อสายไฟทั้งหมดจากหน้าจอ คอมพิวเตอร์ และอปกรณ์ต่อพ่วงไปที่ uninterruptible power supply (UPS) ขอแนะนำให้ใช้อุปกรณ์ป้องกันไฟกระชากมาใช้งาน หากคอมพิวเตอร์มีเครื่องรับสัญญาณ ้ทีวี หรือโมเด็ม หรือการเชื่อมต่อกับโทรศัพท์ ให้ปกป้องคอมพิวเตอร์ด้วยการใช้อุปกรณ์ป้องกันไฟกระชาก ้ด้วย เชื่อมต่อสายโทรทัศน์หรือโทรศัพท์ไว้ที่อุปกรณ์ป้องกันไฟกระชาก และจึงเชื่อมต่ออุปกรณ์นั้น ๆ กับ คอมพวเตอร ิ ์
- ี**่ 3.** ดาวน์โหลดและติดตั้งการอัพเดตของระบบปฎิบัติการทั้งหมด
	- **a**. ค้นหาระบบปฏิบัติการและเวอร์ชั่นของคอมพิวเตอร์ที่คุณใช้อยู่

จากหน้าจอเริ่ม ให้พิมพ์  $_{\tt control\ panel}$  เลือก  ${\tt Control\ Panel}$  (แผงควบคุม) เลือก  ${\tt System\ and}$ Security (ระบบและการรักษาความปลอดภัย) และจึงเลือก System (ระบบ)

- b**.** เปิดอนเทอร ิ ์เน็ทเบราว์เซอร์ของคุณ และไปที่ <http://www.hp.com/go/contactHP>
- c**.** หากจําเป็น ให้คลิกประเทศและภาษาของคุณ คลิก Support และจากนัน้ คลิก**ดาวน์โหลดไดรเวอร์**
- d**.** ป้อนหมายเลขและช่อรื ุ่นคอมพวเตอร ิ ์ของคุณในฟิลด**ค**์ **้นหาตามผลิตภณฑั ์**จากนัน้ คลิก**ไป**
- e. หากจำเป็น เลือกโมเดลคอมพิวเตอร์ของคุณจาก Product search results (ผลการค้นหาสินค้า)
- f**.** เลือกระบบปฎิบัติการในคอมพิวเตอร์ของคุณ
- **g**. คลิก **Download** (ดาวน์โหลด) ถัดจากการอัพเดทแต่ละรายการที่คุณต้องการดาวน์โหลด
- h**.** ปฏิบัติตามคําแนะนําบนหน้าจอเพ่อตื ิดตังการอ ้ ัพเดทที่ดาวน์โหลดไว้
- ี **4.** ดูที่กล่องของคอมพิวเตอร์สำหรับรายละเอียดหรือการอัพเดทที่พิมพ์ไว้เพิ่มเติม
- <span id="page-9-0"></span>5**.** โปรดอ่าน*ประกาศข้อกําหนด ความปลอดภยั และสิ่งแวดล้อม* จากหน้าจอเรมติ่ ้น ให้พมพิ ์support จาก นันเล ้ ือกแอพ HP Support Assistant เลือกMy computer (**คอมพวเตอร ิ ์ของฉัน**) จากนันเล ้ อกื **คู่มอผื ู้ใช้**
- 6**.** อ่าน Safety & Comfort Guide (คู่มือเพ่ือความสะดวกและความปลอดภยั ) ที่ให้มากบคั ู่มือผู้ใช้ของคุณ คํา ้ แนะนำดังกล่าวจะอธิบายถึงการจัดเตรียมพื้นที่การทำงานที่เหมาะสม ท่วงท่า สุขภาพ และพฤติกรรมการ ทํางานสําหรบผั ู้ใช้คอมพวเตอร ิ ์นอกจากนี้*คําแนะนําด้านความปลอดภัยและความสะดวกสบาย*ยังให้ข้อมูล ้ความปลอดภัยทางไฟฟ้า และกลไกที่สำคัญอีกด้วย เมื่อต้องการเข้าถึงคู่มือ จากหน้าจอเริ่มต้น ให้ พิมพ์ ${\rm support}$  แล้วเลือกแอพ <code>HP</code> Support Assistant เลือก My computer (คอมพิวเตอร์ของฉัน) จาก นั้นเลือก**คู่มือผู้ใช้**หรือไปที่<http://www.hp.com/ergo>

หลังจากที่คุณได้ทำการตั้งค่าคอมพิวเตอร์ขั้นแรกเสร็จแล้ว คุณอาจจะต้องการติดตั้งอุปกรณ์ฮาร์ดแวร์หรือ ้ ซอฟต์แวร์กี้ได้ โปรดตรวจสอบรายการความต้องการด้านระบบปฏิบัติการ หน่วยความจำ และอื่น ๆ สำหรับ รายการเหล่านี้ก่อนการซื้อรายการเหล่านั้นสำหรับคอมพิวเตอร์ของคุณ ปฏิบัติตามคำแนะนำของผู้ผลิต ซอฟต์แวร์ในการติดตั้งซอฟต์แวร์ใหม่

*หี ท***มายเหตุ**: ใช้เฉพาะซอฟต์แวร์เดิมที่รับรองแล้ว ติดตั้งซอฟต์แวร์ที่ถูกคัดลอกอาจทำให้การติดตั้งมีปัญหา ทำให้คอมพิวเตอร์ติดไวรัส หรือผิดกฎหมาย

่*∣≌่<mark>? หมายเหตุ</mark>:* วิธีการแก้ไขปัญหาถูกออกแบบมาเพื่อระบุปัญหา แต่ก็ไม่สามารถป้องกันการโจรกรรม การใช้งาน ในทางที่ผิด หรือการโจมตีซอฟต์แวร์ได้

#### **การเช่ื อมต อกบอ ั ิ นเทอร เน ท** (**เฉพาะบางร ่นเท าน น ้**) **็ ุ ่ ั**

เมื่อต้องการเชื่อมต่อกับเครือข่ายไร้สาย:

จากหน้าจอเริ่ม ให้พิมพ์ wireless และจากนั้นเลือก**Connect to a network** (เชื่อมต่อสู่เครือข่าย)

*หี ท***มายเหตุ**: ในการติดตั้งเครือข่ายเฉพาะที่แบบไร้สาย (WLAN) และเชื่อมต่อกับอินเทอร์เน็ท คุณจะต้องใช้โม ี เต็มบรอดแบนด์ (ซึ่งเป็นแบบ DSL หรือเคเบิล) (ซื้อแยกต่างหาก) บริการอินเตอร์เน็ทความเร็วสงที่ซื้อมาจากผ้ ให้บริการอินเทอร์เน็ท และเราเตอร์ไร้สาย (ซ้ือแยกต่างหาก)

สำหรับข้อมูลเพิ่มเติมเกี่ยวกับเทคโนโลยีไร้สาย โปรดดูข้อมูลและลิงค์เว็บไซต์ในบริการช่วยเหลือและวิธีใช้ จาก ี หน้าจอเริ่ม<sup>์</sup> ให้พิมพ์ บริการช่วยเหลือ จากนั้นเลือก **บริการช่วยเหลือและวิธีใช้** 

เมื่อต้องการเชื่อมต่อกับเครือข่ายมีสาย ให้ทำดังนี้

- 1. เสียบสาย (เครือข่าย) 8-หัว รุ่น RJ-45 ไว้ในแจ็คเครือข่ายบนคอมพิวเตอร์
- ้เสียบปลายอีกด้านหนึ่งของสายเครือข่ายเข้ากับแจ็คเครือข่ายบนผนังหรือเราเตอร์

**(\*\*\*) หมายเหตุ**: หากสายเครือข่ายมีวงจรลดสัญญาณรบกวน ซึ่งจะป้องกันการรบกวนจากคลื่นวิทยุหรือ โทรทัศน์ให้วางปลายสายด้านที่มีวงจรเข้าหาคอมพิวเตอร์

ี่ หากคุณมีปัญหาในการเชื่อมต่อกับอินเตอร์เน็ท โปรดดู <u>การเข้าถึงอินเตอร์เน็ท ในหน้า 13</u>

### <span id="page-10-0"></span>3 **การน าทางหน าจอ ํ ้**

้ คุณสามารถนำทางไปยังหน้าจอคอมพิวเตอร์ด้วยวิธีต่อไปนี้:

- ึ การใช้รูปแบบการสัมผัส (มีเฉพาะบางรุ่นเท่านั้น)
- การใช้แป้นพิมพ์หรือเมาส์

้ เลือกคอมพิวเตอร์ในรุ่นที่มีแป้นการดำเนินการพิเศษหรือฟังก์ชันของแป้นลัดบนแป้นพิมพ์เพื่อใช้งานในการ ทํางานตามปกติ

# **การใช้ รู ปแบบการสั มผ ส**

้ คุณสามารถกำหนดรูปแบบการสัมผัสได้เอง โดยการเปลี่ยนแปลงการตั้งค่า การกำหนดค่าปุ่ม ความเร็ว และตัว เลือกของตวชั ี้

ิจากหน้าจอเริ่มต้น ให้พิมพ์  $_{\tt control\ panel}$  เลือก  ${\tt Control\ Panel}$  (แผงควบคุม) แล้วเลือก Hardware and Sound (ฮาร์ดแวร์และเสียง) ภายใต้ Devices and Printers (อุปกรณ์และเครื่องพิมพ์)เลือกMouse(เมาส์)

้*∣ซี ิ* หมายเหตุ: รูปแบบการสัมผัสไม่ได้รับการสนับสนุนในโปรแกรมทั้งหมด

# **การใช้แป้ นพ มพ และเมาส**

้ คุณสามารถใช้แป้นพิมพ์และเมาส์เพื่อพิมพ์ เลือกรายการ เลื่อนดู และดำเนินการฟังก์ชันต่างๆ ได้เช่นเดียวกับ ี การใช้รูปแบบการสัมผัส นอกจากนี้คุณสามารถใช้แป้นการดำเนินการและแป้นลัดบนแป้นพิมพ์เพื่อดำเนินการ ฟังก์ชันที่เฉพาะเจาะจงต่างๆ ได้

้��้ <mark>คำแนะนำ:</mark> แป้น Windows ███️บนแป้นพิมพ์จะช่วยให้คุณกลับสู่หน้าจอเริ่มต้นอย่างรวดเร็วจากแอพที่เปิด

ื่อยู่หรือเดสก์ท็อปของ Windows การกดแป้น Windows อีกครั้งจะนำคุณกลับไปยังหน้าจอก่อนหน้า

ี่ *เ<del>"</del> • พมายเหตุ*: แป้นและฟังก์ชันแป้นพิมพ์ของแป้นพิมพ์ของคุณอาจแตกต่างไปจากที่ระบุไว้ในหัวข้อนี้ขึ้นอยู่กับ ประเทศหรอภื ูมิภาค

# **การใช้แป้ นการดําเนินการหร ือแป้ นลัด**

้คุณสามารถเข้าถึงข้อมูล หรือเรียกใช้ฟังก์ชันต่าง ๆ โดยใช้แป้นเฉพาะและการกดแป้นพร้อมกัน

● แป้นการดำเนินการ – เรียกใช้งานฟังก์ชันที่กำหนดไว้ ไอคอนบนแป้นฟังก์ชันที่ด้านบนของแป้นพิมพ์จะ ี่แสดงฟังก์ชนท์กำหนดไว้สำหรับแปนนั้น

เมื่อต้องการใช้งานฟังก์ชันแป้นการดำเนินการ ให้กดแป้นนั้นค้างไว้

● แป้นลัด – การกดแป้น<del>f</del>n พร้อมกับแป้นesc , spacebar หรือแป้นการดำเนินการที่เกี่ยวข้อง ี เมื่อต้องการใช้แป้นลัด ให้กดแป้นfnสั้นๆ และจากนั้นให้กดที่แป้นสองพร้อมกัน

ี แป้นพิมพ์ของคุณอาจรองรับแป้นต่อไปนี้ขึ้นอยู่กับรุ่นของคอมพิวเตอร์

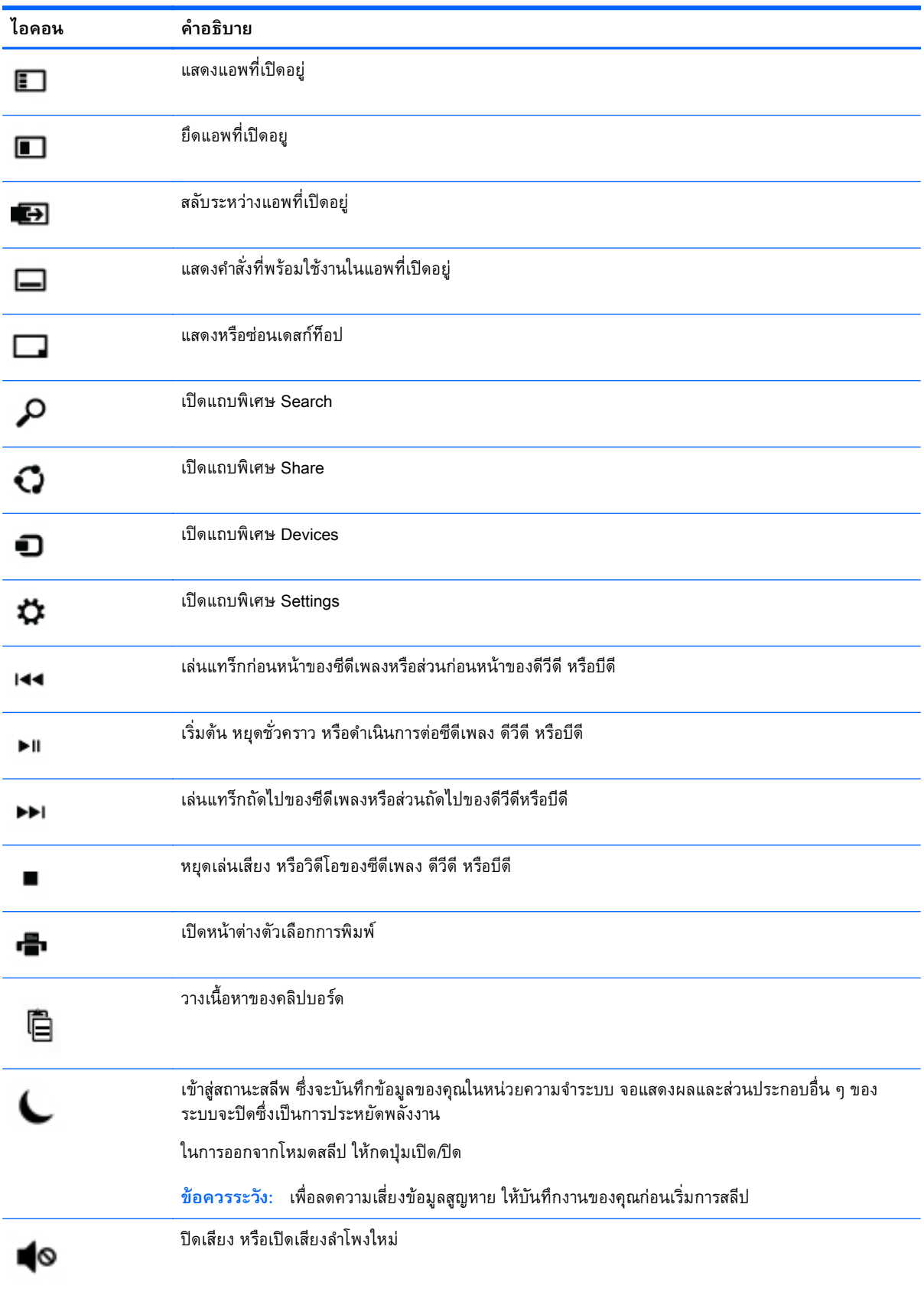

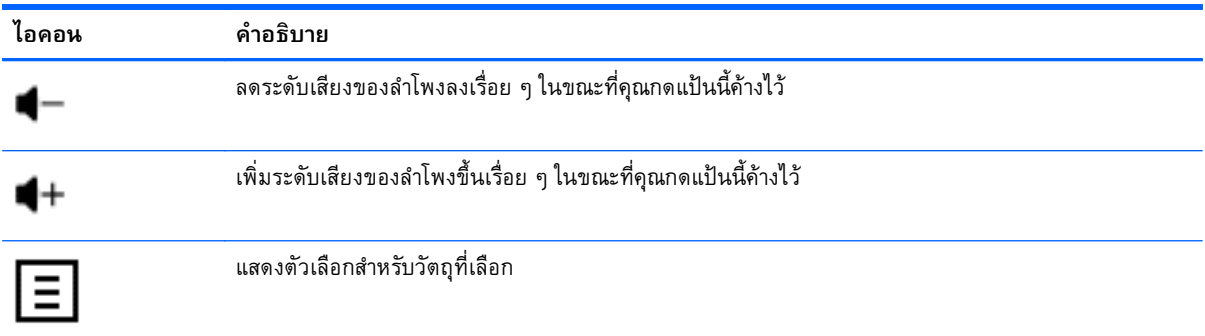

# **การใช้แป้ นพิมพ ลัดของ** Windows

Windows มีทางลัดเพื่อให้คุณสามารถดำเนินงานได้อย่างรวดเร็ว กดแป้น Windows **เพ**ยงแป้นเดียว หรือ ึกดร่วมกับแป้นที่เฉพาะเจาะจงเพื่อดำเนินการที่กำหนดไว้

## <span id="page-13-0"></span>4 **การปกป้ องคอมพ วเตอร ของคณ ิ ์**

คอมพิวเตอร์ของคุณมีคุณสมบัติที่สามารถช่วยปกป้องความปลอดภยของระบบของคุณ และข้อมูลของมนจาก การเข้าถึงที่ไม่ได้รับอนุญาต ทบทวนคุณสมบัติเหล่านี้เพื่อตรวจสอบให้แน่ไจว่าคุณได้ใช้งานอย่างถูกต้องแล้ว

## **คณล กษณะด ้านความปลอดภั ยของคอมพ วเตอร ิ**

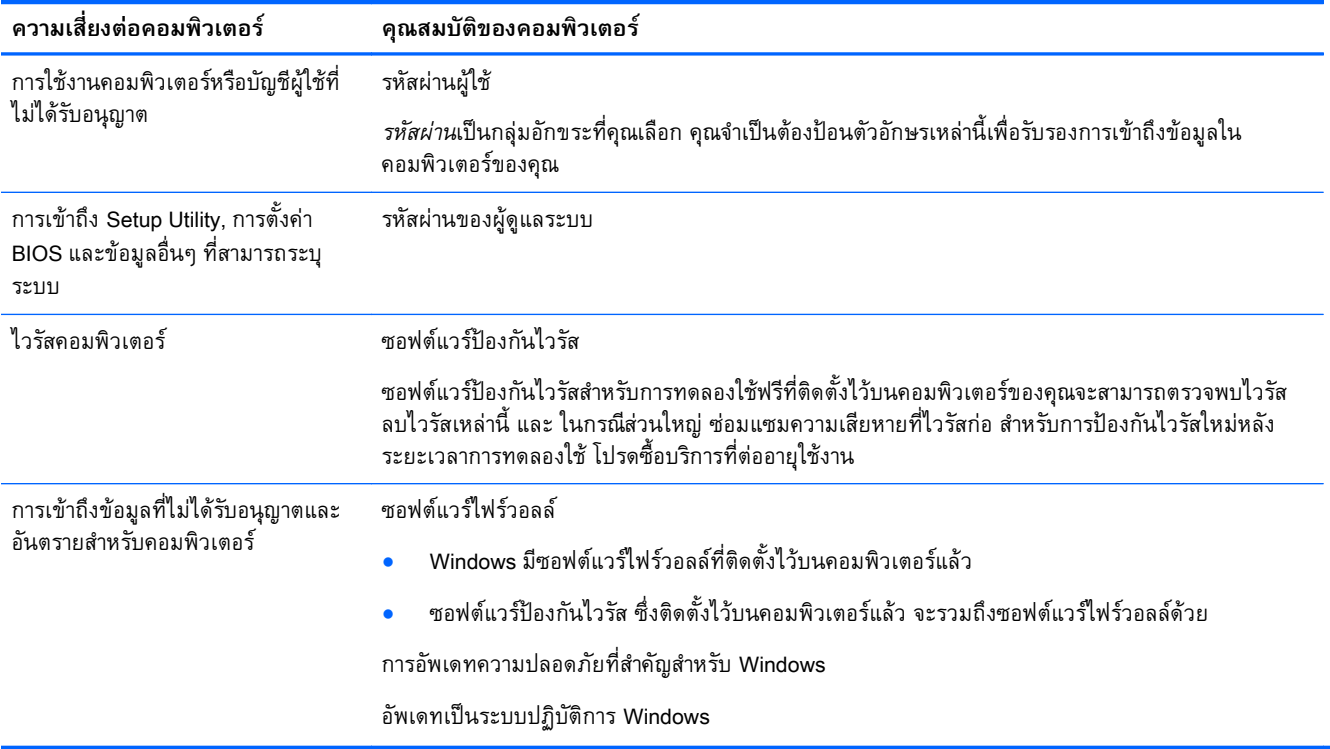

# <span id="page-14-0"></span>5 **การแก ้ไขปั ญหาเบ องต ้ ้ น**

หากคุณประสบปญหาในการใช้อุปกรณ์ต่อพ่วง เช่น จอภาพ หรือเครื่องพิมพ์ กบคอมพิวเตอร์ของคุณ เพื่อแก้ไข ปญหาได้อย่างครอบคลุมมากขิน โปรดดูเอกสารที่ผู้ผลิตผลิตภณฑ์ให้มา ตารางต่อไปนี้แสดงปญหาบางอย่างที่ คุณอาจพบเมอทำการตดตง เปดเครอง หรอไซคอมพวเตอร์ของคุณ และแนะนำการแกปญหาทอาจเป็นไปได้

ี่ สำหรับข้อมูลเพิ่มเติมหรือตัวเลือกการแก้ไขปัญหาอื่น ๆ โปรดไปที่ <u><http://www.hp.com/go/contactHP></u> และ ้จากนั้นค่อยค้นหาโมเดลของคอมพิวเตอร์ของคุณ

### **คอมพ วเตอร ์ไม่เปิ ดท างาน** ли и суродили суродили суродили суродили суродили суродили суродили суродили суродили суродили суродили суродили с<br>Суродились суродились суродились суродились суродились суродились суродились суродились суродились сурод **ํ**

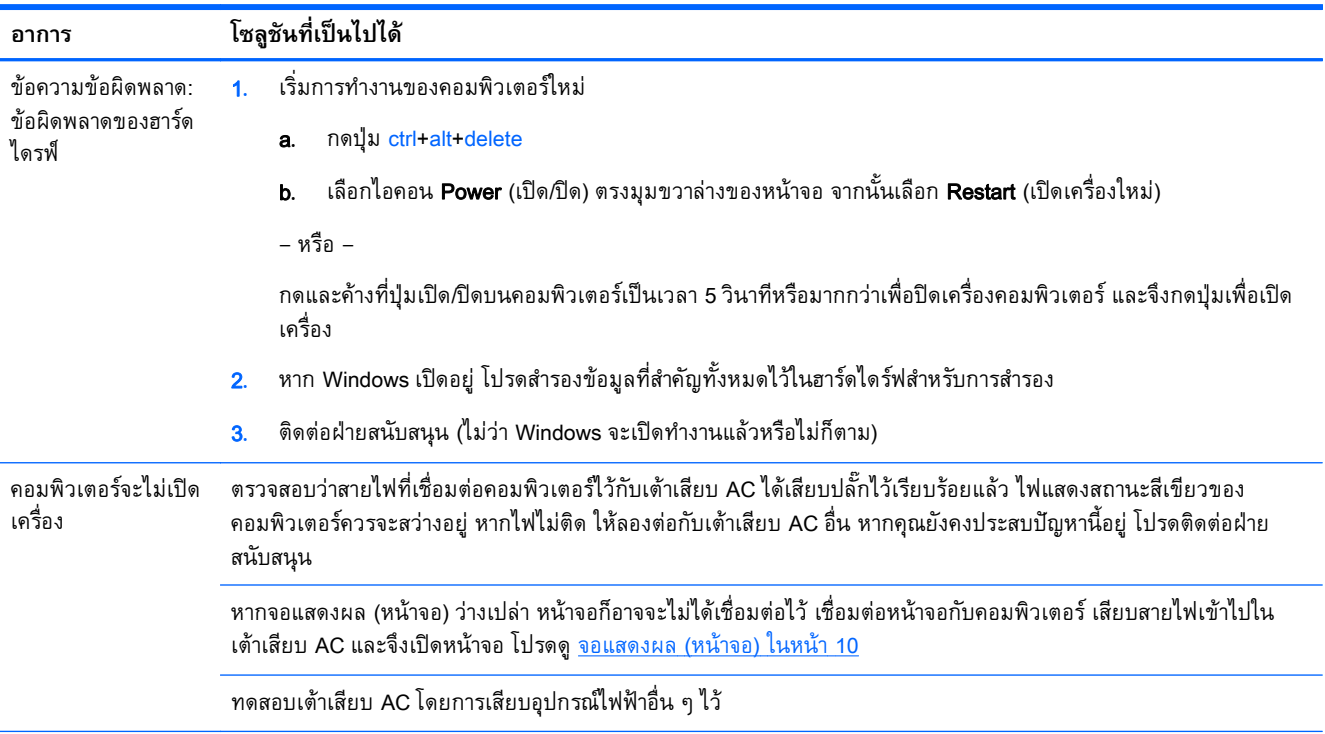

<span id="page-15-0"></span>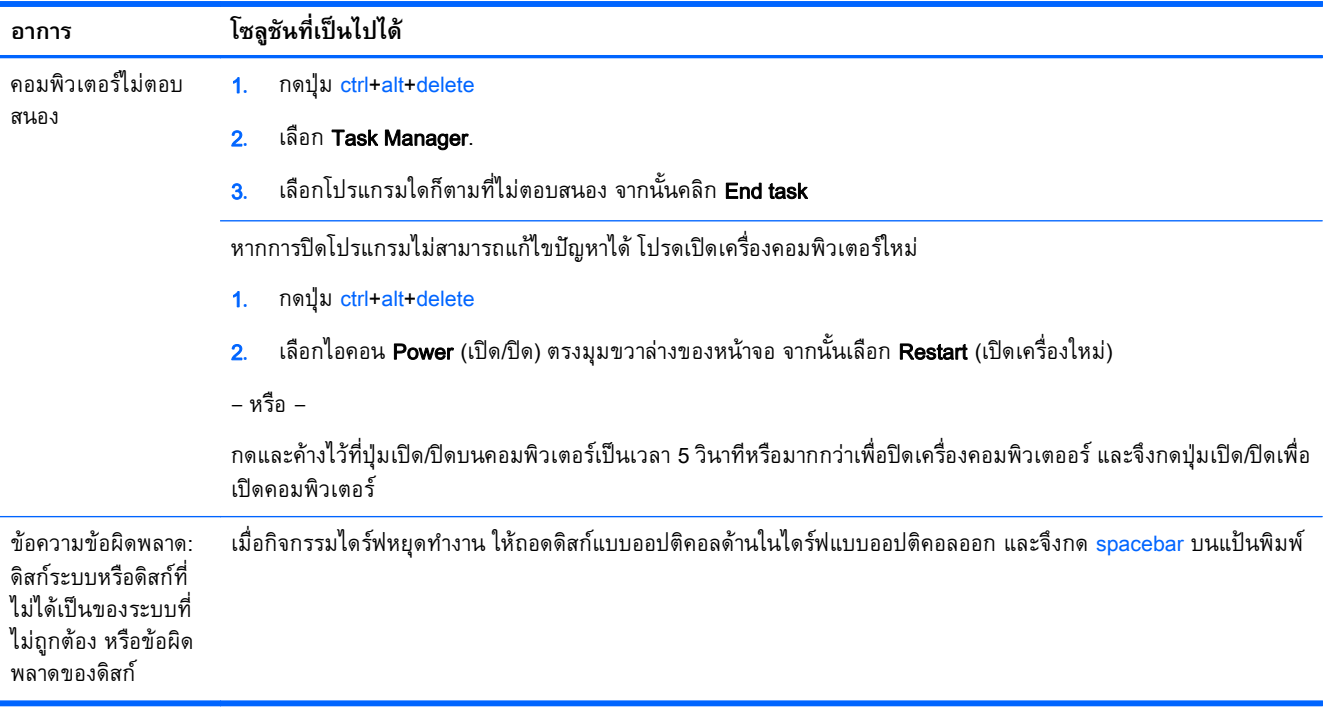

## **พล งงาน ั**

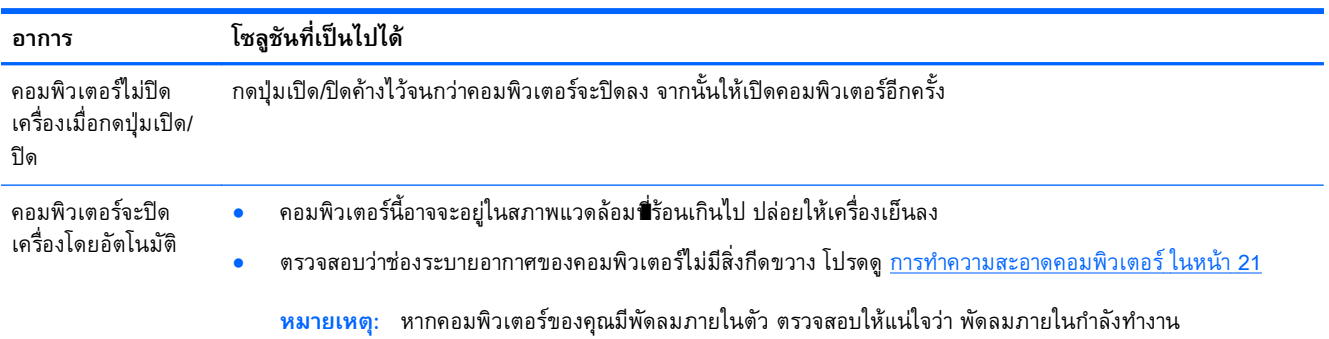

## **จอแสดงผล** (**หน าจอ**) **้**

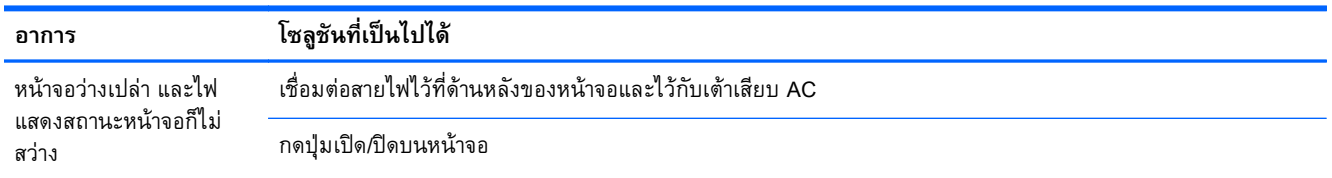

<span id="page-16-0"></span>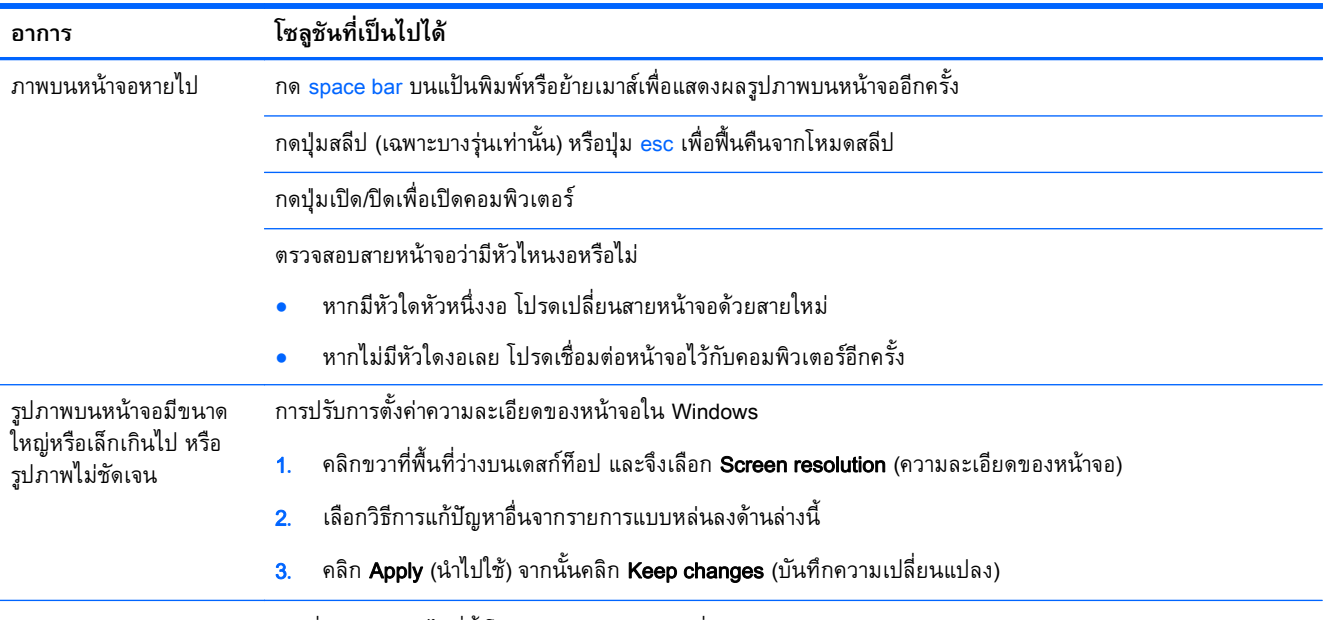

**หมายเหตุ:** นอกเหนือจากข้อมูลที่เรียงรายการไว้ที่นี้โปรดอ้างอิงเอกสารคู่มือที่มาพร้อมกับหน้าจอของคุณด้วย

# **แป้ นพ มพ และเมาส ์**(**ม ีสาย**) **ิ**

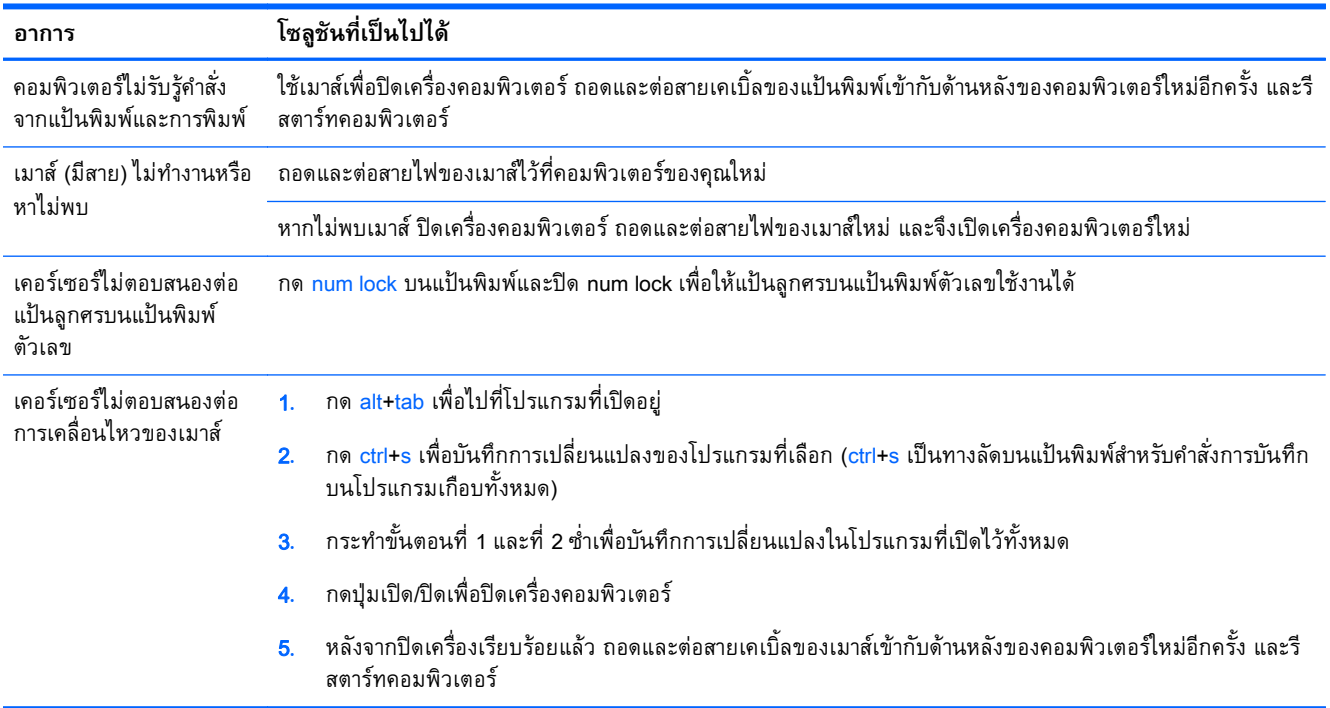

# <span id="page-17-0"></span>**แป้ นพ มพ และเมาส ์**(**ไร้ สาย**)

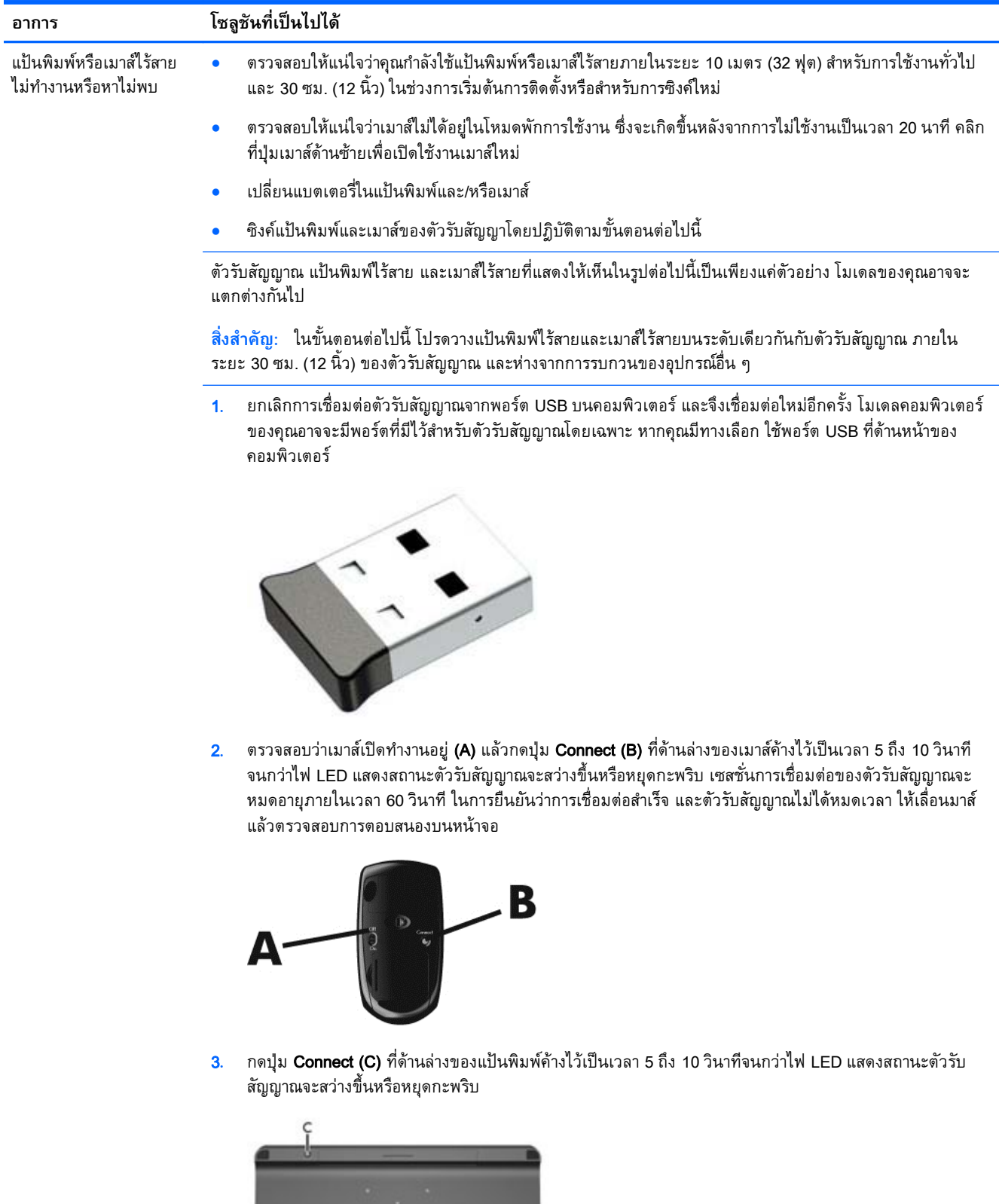

# <span id="page-18-0"></span>**ล ําโพงและเสี ยง**

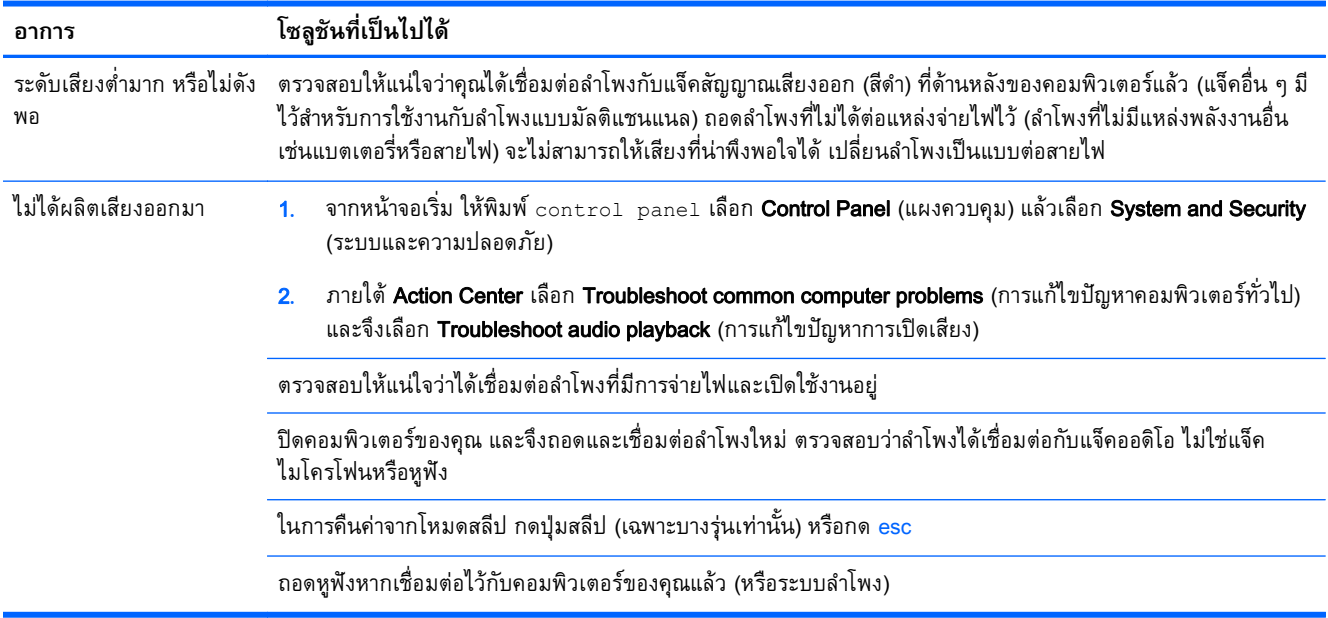

#### **การเข าถ งอนเตอร ิ ์ เน ท ้ ึ ็**

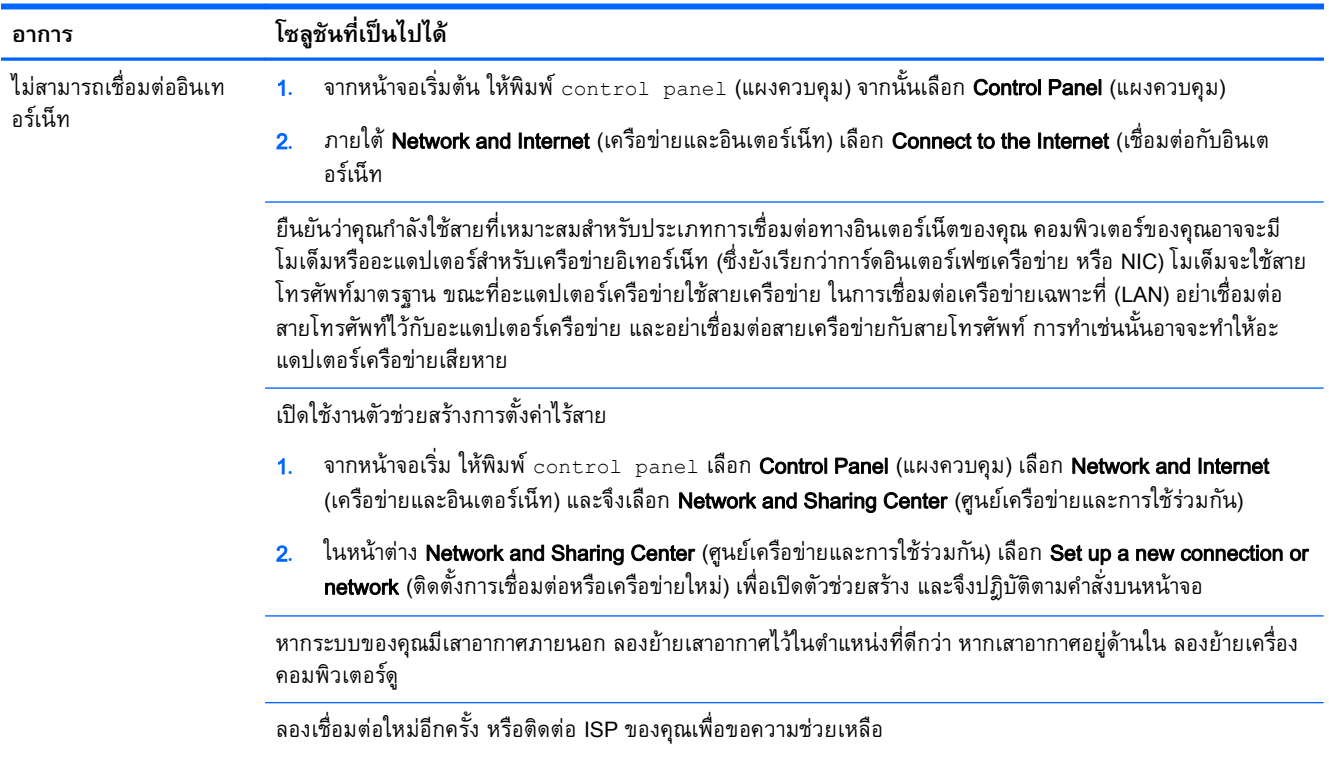

# <span id="page-19-0"></span>**การแก ้ไขปัญหาซอฟต์ แวร**

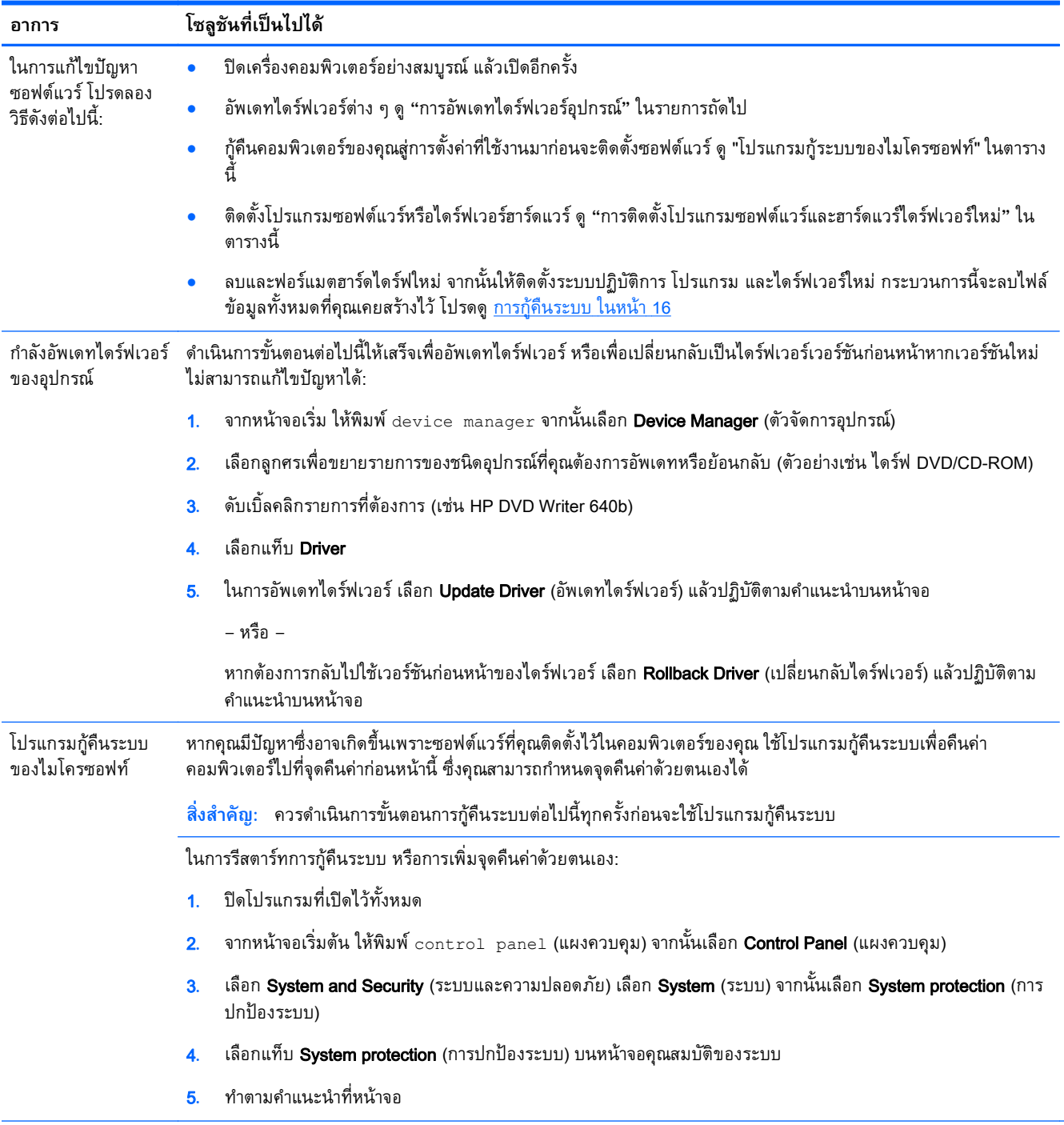

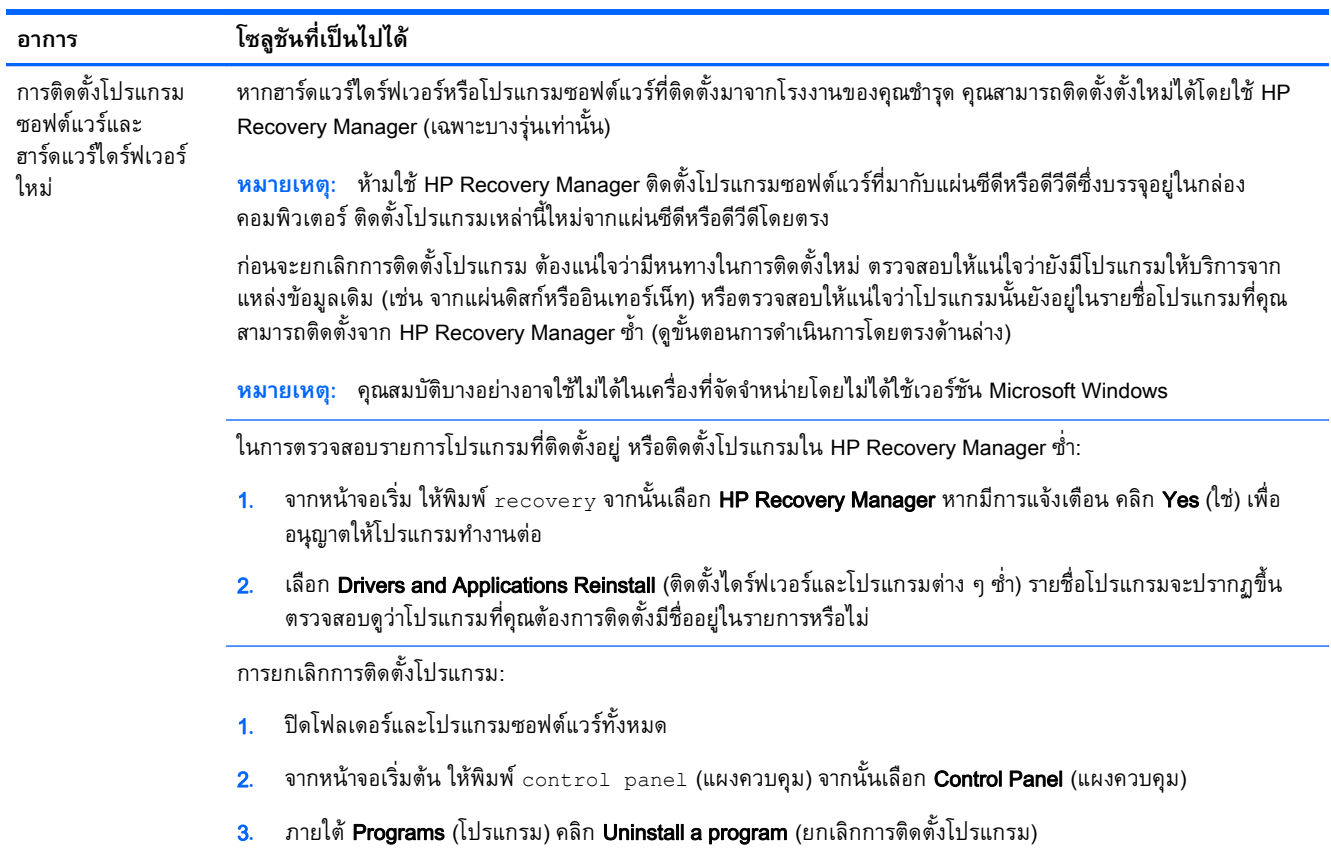

4**.** เลือกโปรแกรมที่ต้องการลบออก แล้วเลือก Uninstall (ยกเลิกการติดตัง้)

# <span id="page-21-0"></span>6 **การก คนระบบ**

การกู้คืนระบบจะลบข้อมูลทั้งหมดแล้วฟอร์แมตฮาร์ดไดร์ฟใหม่ จะเป็นการลบไฟล์ข้อมูลทั้งหมดที่สร้างไว้ แล้ว ติดตงระบบปฏิบติการ โปรแกรม และไดร์ฟเวอร์โหม่ ซึ่งติดตงมาจากโรงงาน เพราะฉะนน คุณจะต้องติดดง ซอฟต์แวร์บางตัวที่ไม่ได้ตัดตั้งไวบนคอมพัวเตอร์ตั้งแต่ออกจากโรงงานด้วยตนเองใหม่

 $\frac{\mu}{\sqrt{2}}$  <mark>หมายเหตุ</mark>: ควรดำเนินขั้นตอนการกู้คืนระบบทุกครั้งก่อนจะใช้โปรแกรมกู้คืนระบบ ดู "โปรแกรมกู้ระบบของ ไมโครซอฟท์" ภายใต้[การแก้ไขปัญหาซอฟต์แวร์ในหน้า](#page-19-0) 14

้ คุณสมบัติบางอย่างอาจใช้ไม่ได้ในเครื่องที่จัดจำหน่ายโดยไม่ได้ใช้เวอร์ชัน Microsoft Windows

#### **การเล อกว ธี การก ้ค นระบบ** (**ว ธี การก ้ค นระบบ**) **ื Property ื**

้ คุณต้องเลือกวิธีการต่อไปนี้หนึ่งวิธีเพื่อดำเนินการกู้คืนระบบ

่ อิมเมจการกู้คืน – เรียกใช้การกู้คืนระบบจากอิมเมจการกู้คืนที่เก็บไว้ในไดร์ฟฮาร์ดไดร์ฟของคุณ อิมเมจ การกู้คืนเป็นไฟล์ที่มีสําเนาซอฟต์แวร์ต้นฉบบจากโรงงาน ั ในการดําเนินการกู้คืนระบบจากโปรแกรมกู้อิม เมท โปรดดู <u>การกู้คืนระบบจากหน้าจอเริ่มของ Windows ในหน้า 16</u>

**ฺ** $\frac{\mu}{\sqrt{2}}$  **หมายเหตุ:** โปรแกรมกู้อิมเมทจะใช้พอร์ชันในฮาร์ดไดร์ฟที่ไม่สามารถใช้เป็นที่เก็บข้อมูลได้

● Recovery Media (ส่ือการกู้คืนระบบ) — เรียกใช้งานการกู้คืนระบบจากส่อกื ู้คืนระบบที่คุณสร้างจากไฟล์ที่ ี เก็บไว้ในฮาร์ดไดร์ฟหรือที่แยกซื้อต่างหาก หากต้องการสร้างสื่อการกู้คืน โปรดดู การสร้างสื่อการกู้คืน [ในหน้า](#page-24-0) 19

#### ์ ตัวเลือกไนการกู้คินระบบ (ตัวเลือกไนการกู้คินระบบ) **ั Property ั Property ้**

้ คุณควรลองการกู้คืนระบบตามขั้นตอนต่อไปนี้

- ี**1. เ**ข้าสู่ฮาร์ดไดร์ฟจากเมนูเริ่มของ Windows
- 2**.** ผ่านฮาร์ดไดร์ฟ โดยกด f11 สําหรับการเปิดเคร่ือง
- ี**.3.** จากสื่อกู้คืนระบบที่คุณสร้างขึ้น
- 4**.** จากดสกิ ์กู้คืนระบบที่ซ้ือจาก HP ในการซ้ือดสกิ ์กู้คืนระบบ ไปที่ <http://www.hp.com/go/contactHP>

### **การกู้ คื นระบบจากหน าจอเริ่มของ** Windows **้**

<u>่ ^ ข้อควรระวัง:</u> การกู้คืนระบบจะลบโปรแกรมและข้อมูลที่คุณสร้างขึ้นหรือติดตั้งไว้ สำรองข้อมูลที่สำคัญใดๆ ลง ่ ในดิสก์แบบถอดได้ หรือแฟลชไดรฟ์ USB

หากคอมพิวเตอร์กำลังทำงานและ Windows ตอบสนองการทำงาน ให้ใช้ขั้นตอนเหล่านี้ในการกู้คืนระบบ

- 1**.** ปิดคอมพิวเตอร์
- 2. ถอดอุปกรณ์ที่ใช้เชื่อมต่อทั้งหมดออกจากคอมพิวเตอร์ยกเว้นจอภาพ แป้นพิมพ์และเมาส์
- 3**.** เปิดคอมพวเตอร ิ ์
- ี**4.** จากหน้าจอเริ่ม ให้พิมพ์ recovery จากนั้นเลือก **HP Recovery Manager** หากมีการแจ้งเตือน คลิก Yes (ใช่) เพื่ออนุญาตให้โปรแกรมทำงานต่อ
- 5**.** เลือก Windows Recovery Environment
- 6**.** ทําตามคําแนะนําที่หน้าจอ
- $\frac{\mathbb{P}}{\mathbb{P}}$  ห**มายเหต**ุ: หากระบบตรวจ*ไม่*พบพาร์ทิชันการกู้คืนระบบ ระบบจะแจ้งให้คุณใส่สื่อการกู้คืนระบบ ใส่แผ่น ี ดิสก์หรือแฟลชไดรฟ์ USB เลือก **ใช่** แล้วคลิก **ต่อไป** เพื่อเริ่มการทำงานของคอมพิวเตอร์ใหม่ แล้วเรียก ่ใช้ HP Recovery Manager จากแผ่นดิสก์การกู้คืนระบบ หรือแฟลชไดรฟ์ USB หากใช้แผ่นดิสก์ ให้ใส่ แผ่นดสกิ ์การกู้คืนระบบแผ่นต่อไปเม่ือระบบแจ้ง
- <mark>7. เมื่</mark>อการกู้คืนเสร็จสมบูรณ์ ปิดคอมพิวเตอร์ ต่ออุปกรณ์สำหรับเชื่อมต่อกับคอมพิวเตอร์ทั้งหมด แล้วเปิด คอมพวเตอร ิ ์

### **การกู้ ระบบเม่ื อเริ่มต นระบบ ้**

<u> $\Delta$  ข้อควรระวัง:</u> การกู้คืนระบบจะลบโปรแกรมและข้อมูลที่คุณสร้างขึ้นหรือติดตั้งไว้ สำรองข้อมูลที่สำคัญใดๆ ลง ในดิสก์แบบถอดได้ หรือแฟลชไดรฟ์ USB

หาก Windows ไม่ตอบสนอง แต่คอมพิวเตอร์กำลังทำงาน ให้ปฏิบัติตามขั้นตอนเหล่านี้ในการกู้คืนระบบ

- ี**1.** ปิดคอมพิวเตอร์ หากจำเป็น กดและค้างไว้ที่ปุ่มเปิด/ปิดจนกว่าคอมพิวเตอร์จะปิดลง
- **2. ถอดอปกรณ์ที่ใช้เชื่อมต่อทั้งหมดออกจากคอมพิวเตอร์ยกเว้นจอภาพ แป้นพิมพ์และเมาส์**
- **3.** กดปุ่มเปิด/ปิดเพื่อเปิดคอมพิวเตอร์
- ี 4. ทันทีที่คุณเห็นสัญลักษณ์บริษัทแรกปรากฏบนหน้าจอ ให้กดปุ่ม <u>f11 ซ้ำ ๆ จนกว่าข้</u>อความ **Windows is** Loading Files (Windows กําลังโหลดไฟล์) จะปรากฏบนหน้าจอ
- 5**.** เลือก Windows Recovery Environment
- 6**.** ทําตามคําแนะนําที่หน้าจอ
- ี **7**. เมื่อการกู้คืนเสร็จสมบูรณ์ ปิดคอมพิวเตอร์ ต่ออุปกรณ์สำหรับเชื่อมต่อกับคอมพิวเตอร์ทั้งหมด แล้วจึงเปิด คอมพวเตอร ิ ์

# **การกู้ ระบบจากส่ื อการกู้ ระบบ**

<u>่ 2) ข้อควรระวัง:</u> การกู้คืนระบบจะลบโปรแกรมและข้อมูลที่คุณสร้างขึ้นหรือติดตั้งไว้ สำรองข้อมูลที่สำคัญใดๆ ลง ในดิสก์แบบถอดได้ หรือแฟลชไดรฟ์ USB

หากต้องการสร้างสื่อการกู้คืน โปรดดู <u>การสร้างสื่อการกู้คืน ในหน้า 19</u>

การกู้คืนระบบโดยใช้ส่ือการกู้คืน:

- ี **1.** หากคอมพิวเตอร์กำลังทำงาน สร้างดีวีดีสำรองข้อมูลหรือแฟลชไดรฟ์ USB เก็บไฟล์ข้อมูลทั้งหมดที่คุณ ้ต้องการบันทึกไว้ จากนั้น นำสื่อสำรองข้อมูลออกจากคอมพิวเตอร์
- <mark>2. หากใช้ DVD กู้ระบบ ให้ใส่แผ่นกู้ระบบแผ่นที่ 1 ลงในช่องใส่แผ่นดีวีดี แล้วจึงปิดถาด หากคุณกำลังใช้</mark> แฟลชไดรฟ์USB การกู้คืน ให้ใส่แฟลชไดร์ฟเข้าไปในพอร์ต USB
- <span id="page-23-0"></span>ี่ **3**. หากคอมพิวเตอร์ยังทำงานอยู่ จากหน้าจอเริ่ม เคลื่อนเมาส์ไปที่มุมด้านขวาล่างของหน้าจอเริ่มเพื่อแสดงผล ู แถบเครื่องมือชุดทางลัด เลือก Settings (การตั้งค่า) เลือกไอคอน Power (พลังงาน) จากนั้นเลือก Shut down (ปิดระบบ) หรือหากคอมพิวเตอร์ไม่ตอบสนอง กดปุ่ม Power (เปิด/ปิดเครื่อง) ค้างไว้ประมาณ 5วินาที หืรอจนกว่าคอมพิวเตอร์จะดับลง
- ี 4. ถอดอุปกรณ์ที่ใช้เชื่อมต่อทั้งหมดออกจากคอมพิวเตอร์ยกเว้นจอภาพ แป้นพิมพ์และเมาส์
- ี 5. กดปุ่มเปิด/ปิดเพื่อเปิดคอมพิวเตอร์ หากคุณใช้แผ่นดีวีดีกู้ระบบ เครื่องคอมพิวเตอร์จะเรียกใช้ HP Recovery Manager จากแผ่นดิสก์โดยอัตโนมัติ ให้ข้ามไปที่ขั้นตอนที่ 7
- ี 6. หากคุณเรียกใช้การกู้ระบบจากแฟลชไดรฟ์ USB ให้กด esc เมื่อคอมพิวเตอร์กำลังเปิดเครื่องเพื่อแสดง ี เมนูการบูต ใช้คีย์ลูกศรเพื่อเลือกอุปกรณ์ USB แล้วจึงกด <mark>enter</mark> เพื่อเปิดเครื่องจากอุปกรณ์นั้น
- ี **7**. หากมีข้อความปรากฏให้เลือกระหว่างเรียกใช้การกู้ระบบจากสื่อบันทึกหรือจากฮาร์ดไดร์ฟ ให้เลือก **media** (สื่อบันทึก) และจึงคลิก **Next** (ถัดไป)
- ี**8. เลือก Factory Reset** (ตั้งค่าใหม่จากโรงงาน)
- 9**.** ทําตามคําแนะนําที่หน้าจอ

# **ส่ื อก ้ค นระบบ ื**

ี คุณสามารถสื่อการกู้คืนบน DVD หรือแฟลชไดร์ฟ USB ที่ว่างเปล่า (หนึ่งรายการหรืออื่น ๆ แต่ไม่ใช่ทั้งคู่) สร้าง ี่การกู้คืนระบบจากอิ่มเมจการกู้คืนที่เก็บไว้ในไดร์ฟฮาร์ดไดร์ฟของคุณ ในอิมเมจจะประกอบไปด้วยไฟล์ โปรแกรมระบบปฏิบัติการและซอฟต์แวร์ที่ติดตั้งบนคอมพิวเตอร์ไว้จากโรงงาน คุณสามาถสร้างชุดสื่อการกู้คืน ี สำหรับคอมพิวเตอ<sup>ี</sup>ร์ของคุณได้หนึ่งชุด และสื่อดังกล่าวสามารถใช้ได้กับคอมพิวเต<sup>๋</sup>อร์เครื่องนี้*เท่านั้น* เก็บสื่อกู้คืน ระบบไว้ในที่ที่ปลอดภัย

้<del>|ซี∕ี หมายเหตุ</del>: คุณสมบัติบางอย่างอาจใช้ไม่ได้ในเครื่องที่จัดจำหน่ายโดยไม่ได้ใช้เวอร์ชัน Microsoft Windows

# **การเล ือกส่ื อการกู้ คื น**

• ในการสร้างดิสก์การกู้คืน คอมพิวเตอร์จะต้องมีเครื่องเขียนดีวีดี และคุณจะต้องใช้เฉพาะแผ่น DVD+R หรือ DVD-R ที่มีคุณภาพสูงเท่านั้น

 $\ddot{\mathbb{P}}$ ั? หมายเหตุ: คุณ*ไม่สามารถ*ใช้แผ่นซีดีหรือแผ่น DVD+RW, DVD-RW, DVD+RW DL, DVD-RW DL, DVD+R DL, DVD-R DL หรือ DVD-R DL ในการสร้างดิสก์กู้ระบบ

- ้หากคุณกำลังสร้างดิสก์การกู้คืน โปรดตรวจสอบให้แน่ใจว่าได้ใช้ดิสก์คุณภาพสูงสำหรับดิกส์การกู้คืนของ คุณแล้ว การที่เครื่องดันแผ่นดิสก์ออกหากพบข้อบกพร่องจากแผ่นถือเป็นสิ่งปกติ จะมีการแจ้งเตื้อนให้ใส่ ดิ้สก์แผ่นใหม่เพื่อลองอีกครั้ง
- ึ จำนวนแผ่นดิสก์ที่ใช้สำหรับชุดดิสก์การกู้คืนอาจแตกต่างกันไปตามรุ่นคอมพิวเตอร์ (ปกติจะใช้แผ่น DVD ึ หนึ่งถึงสามแผ่น) โปรแกรมการสร้างดิสก์กู้ระบบจะแจ้งจำนวนแผ่นดิสก์เปล่าที่ต้องใช้ทั้งชุด
- คุณมีทางเลอกในการสร ื ้างแฟลชไดรฟ์USB การกู้คืนระบบ โดยใช้ไดรฟ์USB เปล่าที่มีคุณภาพสูง หาก ี คุณใช่แฟลชไดรฟ์ USB โปรแกรมจะแจ้งให้คุณทราบถึงขนาดของไดรฟ์ที่ต้องการเพื่อบันทึกข้อมูลทั้งหมด (ต่ําสุด 8 GB)

<span id="page-24-0"></span>**หมวยเหตุ**: กระบวนการสร้างสื่อกู้ระบบอาจต้องใช้เวลาเพื่อยืนยันว่าข้อมูลที่เขียนลงบนแผ่นสื่อนั้นถูกต้อง ้ คุณสามารถออกจากกระบวนการได้ในเวลาใดก็ตาม เมื่อคุณเรียกใช้โปรแกรมครั้งถัดไป โปรแกรมจะเริ่มต่อจาก ้ จุดที่หยุดค้างไว้

### **การสร างส่ื อการกู้ ค น ้ ื**

การสร้างดิสก์การกู้คืน:

- 1**.** ปิดโปรแกรมที่เปิดไว้ทังหมด ้
- ี **2.** จากหน้าจอเริ่ม ให้พิมพ์ recovery จากนั้นเลือก **HP Recovery Manager** หากมีการแจ้งเตือน คลิก Yes (ใช่) เพื่ออนุญาตให้โปรแกรมทำงานต่อ
- ึ่<mark>3. เลือก Recovery Media Creation</mark> (การสร้างสื่อกู้คืน) เลือก Create recovery media using blank DVD (สร้างสื่อการกู้คืนโดยใช้ DVD เปล่า) และจากนั้นเลือก **Next** (ต่อไป)
- 4**.** ทําตามคําแนะนําที่หน้าจอ เขียนฉลากสําหรบดั สกิ ์แต่ละแผ่น (เช่น Recovery1, Recovery2)

หากต้องการสร้างแฟลชไดรฟ์USB การกู้คืน:

- 1**.** ปิดโปรแกรมที่เปิดไว้ทังหมด ้
- **2.** เชื่อมต่อแฟลชไดรฟ์ USB กับพอร์ต USB บนคอมพิวเตอร์
- ี่ 3. จากหน้าจอเริ่ม ให้พิมพ์ <sub>recovery</sub> จากนั้นเลือก **HP Recovery Manager** หากมีการแจ้งเตือน คลิก Yes (ใช่) เพื่ออนุญาตให้โปรแกรมทำงานต่อ
- ี 4. เลือก Recovery Media Creation (การสร้างสื่อกู้คืน) เลือก Create recovery media with a USB flash drive (สร้างสื่อการกู้คืนโดยใช้แฟลชไดรฟ์ USB) จากนั้นคลิก Next (ต่อไป)
- ี <mark>5</mark>. เลือกแฟลชไดรฟ์ USB จากรายการสื่อ โปรแกรมจะแจ้งให้คุณทราบว่าต้องมีพื้นที่จัดเก็บเท่าใดเพื่อสร้าง ไดรฟ์การกู้คืน หากแฟลชไดรฟ์ USB มีปริมาณพื้นที่จัดเก็บไม่เพียงพอ (ขนาด 8 GB คือขนาดต่ำสุด) ไดรฟ์จะถูกทําเป็นสีเทาบนหน้าจอ และคุณจะดําเนินการต่อไม่ได้คลิก Next (ถัดไป)

ุ*<sup>ยุท</sup>ิรุ* หมายเหตุ: Recovery Media Creation จะฟอร์แม็ตแฟลชไดรฟ์และลบไฟล์ทั้งหมดในไดรฟ์

ี**6. ทำตามคำแนะนำที่หน้าจอ ตรวจสอบให้แน่ใจว่าได้ติดฉลากแฟลชไดรฟ์ USB แล้วเก็บไว้ในที่ปลอดภัย** 

 $\stackrel{\text{\tiny{max}}}{\to}$  **ห**มายเหตุ: ห้ามใช้การ์ดสื่อสำหรับการสร้างสื่อการกู้คืน ระบบอาจไม่สามารถเปิดเครื่องจากการ์ดสื่อได้ ี และคุณอาจไม่สามารถเรียกใช้การกู้คืนระบบ

### <span id="page-25-0"></span>7 **การบ าร งร กษา ํ ุ**

เป็นสิ่งสำคญที่คุณได้กระทำการบำรุงรุกษาแบบง่าย ๆ บนคอมพิวเตอร์ของคุณแล้วเพื่อความแน่ใจว่า คอมพิวเตอร์จะทำงานด้วยประสิทธิผลสูงสุด

## **ก าหนดการและงาน ํ**

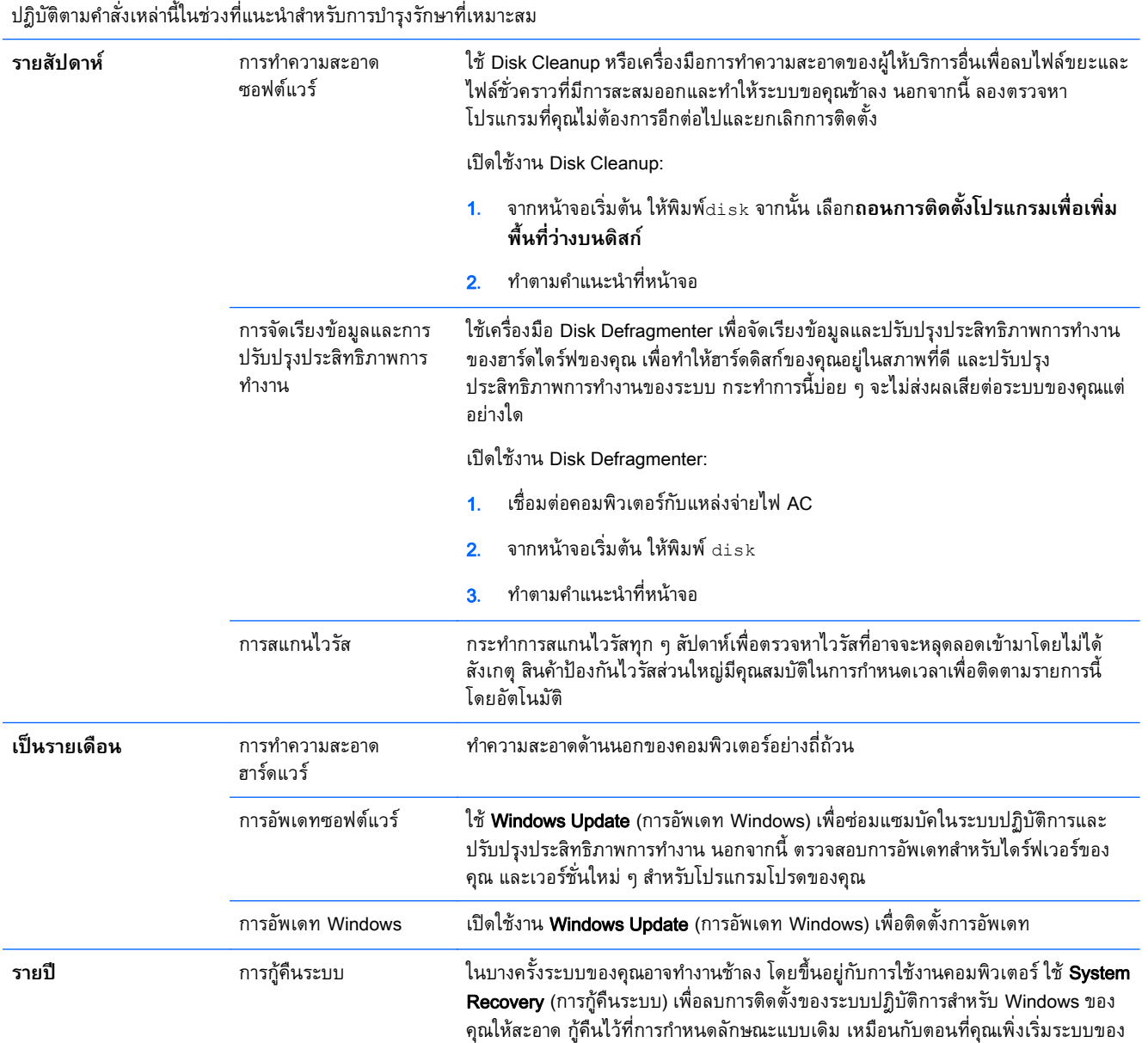

<span id="page-26-0"></span>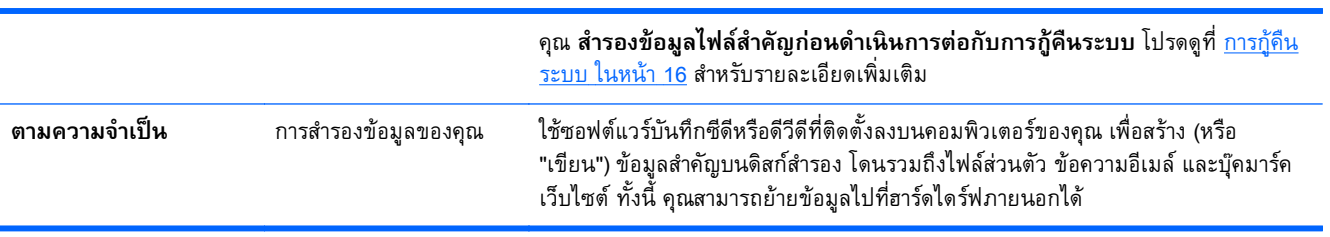

## **การท าความสะอาดคอมพิ วเตอร ํ**

ใช้ผลิตภัณฑ์ต่อไปนี้เพื่อทำความสะอาดคอมพิวเตอร์อย่างปลอดภัย

- ี ผสมสาร Dimethyl benzyl ammonium chloride สูงสุด 0.3 เปอร์เซ็น (ตัวอย่างเช่น ผ้าชุบน้ำยา ซึ่งมี หลายยี่ห้อ)
- น้ำยาทำความสะอาดกระจกไร้แอลกอฮอล
- ี น้ำสบู่อย่างอ่อน
- ้ผ้าเช็ดไมโครไฟเบอร์แห้งหรือผ้าชามัวร์ (ผ้าที่ไม่มีไฟฟ้าสถิตและไม่มีน้ำมัน)
- ผ้าเช็ดที่ไม่มีไฟฟ้าสถิต

ข้อควรระว**ัง:** หลีกเลียงการไช้นำยาทำความสะอาดฤทธิรุนแรงซิงอาจทำไห้คอมพิวเตอร์ได้รับความเสียหาย ือย่างถาวร หากไม่แน่ใจว่าผลิตภณฑ์ทำความสะอาดปลอดภยสำหรบคอมพิวเตอร์หรือไม่ ให้ตรวจสอบส่วน ้ ประกอบของผลิตภัณฑ์เพื่อให้แน่ใจว่าส่วนประกอบต่าง ๆ เช่น แอลกอฮอล์ อะซิโตน แอมโมเนียมคลอไรด์ เมธิ ลีนคลอไลด์และไฮโดรคาร์บอนจะต้องไม่เป็นส่วนประกอบในผลิตภัณฑ์ของคุณ

้วัสดุที่มีเส้นใย เช่น กระดาษชำระเอนกประสงค์ อาจทำให้เกิดรอยขูดขีดที่คอมพิวเตอร์ เมื่อเวลาผ่านไป สิ่ง สกปรกและน้ํายาทําความสะอาดอาจตกค้างอยู่ในรอยขูดขีดนัน้

# **ขันตอนการท ้ ําความสะอาด**

้ ทำตามขั้นตอนในส่วนนี้เพื่อทำความสะอาดคอมพิวเตอร์ของคุณอย่างปลอดภัย

<u>่ / โด้วเตือน!</u> หากต้องการป้องกันไฟดูดหรือความเสียหายกับส่วนประกอบต่าง ๆ อย่าพยายามทำความสะอาด คอมพิวเตอร์ของคุณขณะเปิดเคร่ือง

- ์ ปิดคอมพิวเตอร์
- ถอดแหล่งจ่ายไฟ AC
- ถอดอปกรณ ุ ์ภายนอกที่มีกระแสไฟทังหมดออก ้

2 ข้**อควรระวัง: เพื่อป้องกันความเสียหายต่อส่วนประกอบภายใน อย่าพ่นน้ำยาทำความสะอาดหรือของเหลว** ์ โดยตรงที่พื้นผิวคอมพิวเตอร์ น้ำยาที่หยดลงบนพื้นผิวสามารถทำให้ส่วนประกอบภายในเสียหายถาวรได้

# **การทําความสะอาดจอแสดงผล**

**ข้อควรระวงั:** อย่าสเปรย์หรือวางน้ํายาไว้บนหน้าจอโดยตรง

้ ค่อย ๆ เช็ดด้านข้างและพื้นผิวของจอแสดงผลด้วยผ้านุ่มไม่มีเศษเส้นใยชุบน้ำยาเช็ดกระจกที่ไม่มีส่วนผสมของ แอลกอฮอล์

# **ทําความสะอาดช่องระบายอากาศของคอมพิวเตอร**

ี่ ซ่องระบายอากาศของคอมพิวเตอร์จะทำให้คอมพิวเตอร์เย็นลง รักษาความสะอาดของซ่องระบายอากาศเหล่านี้ โดยใช้เครื่องดูดฝุ่นขนาดเล็กที่ใช้แค่แบตเตอรี่ (เครื่องดูดฝุ่นขนาดเล็กที่ใช้แค่แบตเตอรี่จะลดความเสี่ยงของไฟ ฟ้าซ็อตได้)

- 1**.** ดูดฝุ่นจากช่องระบายอากาศบนกล่องคอมพวเตอร ิ ์
- 2**.** ทําความสะอาดฝุ่นละอองใด ๆ ที่สะสมในและรอบ ๆ สายคอมพวเตอร ิ ์(ตัวอย่างเช่น สายอิเทอร์เน็ตและ USB)

### **การทําความสะอาดแป้นพิมพ หรือเมาส ์**

 $\Lambda$  คำเตือน! เพื่อป้องกันไฟฟ้าช็อตหรือความเสียหายต่อส่วนประกอบภายใน อย่าใช้เครื่องดูดฝุ่นเพื่อทำความ ี่สะอาดแป้นพิมพ์ เครื่องดูดฝุ่นอาจทำให้มีฝุ่นผงจากข้าวของเครื่องใช้ภายในบ้านสะสมอยู่บ<sup>ั</sup>นพื้นผิวแป้นพิมพ์

**ข้อควรระวงั:** เพ่ือป้องกันความเสียหายต่อส่วนประกอบภายใน อย่าให้ของเหลวหยดระหว่างปุ่มกด

- ในการทำความสะอาดแป้นพิมพ์หรือเมาส์ ให้ใช้ผ้าไมโครไฟเบอร์หรือผ้าชามัวร์เนื้อนุ่มชุบกับน้ำยาทำความ ิสะอาดชนิดใดชนิดหนึ่งที่ระบุไปก่อนหน้า หรือใช้แผ่นเช็ดทำความสะอาดแบบใช้แล้วทิ้งที่เหมาะสม
- เพ่อปื ้องกันแป้นพมพิ ์ตดและขจ ิ ัดฝุ่น เส้นใย และอนุภาคเล็กๆ ออกจากแป้นพมพิ ์ให้ใช้ตัวเป่าลมที่มีหลอด ฉีดพ่นลม

ี่ หากคุณใช้เมาส์แบบมีลูกกลิ้ง โปรดทำความสะอาดลูกกลิ้งด้านใน

- ี**1. ให้พลิกเมาส์ และหมุนแหวนที่ครอบลูกกลิ้งไว้ทวนเข็มนาฬิกาเพื่อถอดแหวนและปล่อยลูกกลิ้งออกมา**
- 2**.** ล้างลกกล ู งดิ้ ้วยสบู่และน้ําอุ่น
- ี**3.** ทำความสะอาดลูกกลิ้งด้านในเมาส์ด้วยสำลีชุบแอลกอฮอล isopropyl (สำหรับถู)
- ี**4**. หลังจากที่ลูกกลิ้งแห้งแล้ว ให้ใส่ลูกกลิ้งกลับเข้าไป

# <span id="page-28-0"></span>8 **การใช้**HP PC Hardware Diagnostics (UEFI)

HP PC Hardware Diagnostics คือ Unified Extensible Firmware Interface (UEFI) ที่ช่วยให้คุณสามารถ ้ ทำการทดสอบวินิจฉัยเพื่อดูว่า ฮาร์ดแวร์คอมพิวเตอร์ทำงานอย่างเหมาะสม เครื่องมือที่ทำงานนอกระบบปฎิบัติ ้ การเพื่อให้สามารถแยกแยะการล้มเหลวของฮาร์ดแวร์ที่แท้จริงจากปัญหาที่อาจเกิดขึ้นโดยระบบปฏิบัติการหรือ ส่วนประกอบซอฟต์แวร์อ่นๆื

ในการเริ่มต้น HP PC Hardware Diagnostics UEFI:

1**.** เปิดเคร่ืองหรอรื สตาร ี ์ทคอมพวเตอร ิ ์ในขณะที่ข้อความ "Press the ESC key for Startup Menu" (กด ี แป้น ESC เพื่อเข้าสู่เมนูเริ่มต้น) ปรากฏขึ้นที่มุมซ้ายล่างของหน้าจอ ให้กด <mark>esc</mark> เมื่อเมนูเริ่มต้นปรากฏขึ้น ให้กด f2

BIOS ค้นหาเครื่องมือวินิจฉัยสามตำแหน่งตามขั้นตอนต่อไปนี้:

ไดร์ฟ USB ที่เชื่อมต่อ

**หมายเหตุ:** เม่ือต้องการดาวน์โหลดเคร่ืองมือ HP PC Hardware Diagnostics (UEFI) ลงในไดรฟ์ USB ดู<u>กำลังดาวน์โหลด HP PC Hardware Diagnostics ไปที่อุปกรณ์ USB</u> ในหน้า 23

- b**.** ฮาร์ดไดรฟ์
- c**.** BIOS
- <mark>2. เมื่</mark>อเครื่องมือวินิจฉัยเปิดขึ้น ใช้แป้นลูกศรเพื่อเลือกชนิดของการทดสอบเพื่อการวินิจฉัยที่คุณต้องการเรียก ใช้ จากนั้นทำตามคำแนะนำที่ปรากภุบนหน้าจอ

 $\mathbb{F}^n$  หมายเหตุ: หากคุณต้องการหยุดการทดสอบเพื่อการวินิจฉัย ให้กดปุ่มesc

### **ก าล งดาวน ์โหลด** HP PC Hardware Diagnostics **ไปท่ี อุ ปกรณ์ ํ ั** USB

**หมายเหตุ:** คําแนะนําสําหรับการดาวน์โหลด HP PC Hardware Diagnostics (UEFI) มีเฉพาะภาษาอังกฤษ เท่านัน้

- 1**.** ไปที่ <http://www.hp.com>
- 2**.** ชไปี้ **สนับสนนุ** อยู่ที่ด้านบนของหน้าจอ และจากนัน้ คลิก**ดาวน์โหลดไดรเวอร์**
- 3**.** ในกล่องข้อความ ป้อนช่อผล ื ตภิ ัณฑ์จากนัน้ คลิก**ไป**

– หรือ –

คลิก**ค้นหาในตอนนี**เพ**้** ่อให ื ้HP ตรวจหาผลตภิ ัณฑ์ของคุณโดยอตโนม ั ัติ

- 4**.** เลือกรุ่นของคอมพวเตอร ิ ์จากนันเล ้ อกระบบปฏ ื บิ ัติการของคุณ
- 5**.** ในส่วน **การวนิ ิจฉัย** คลิกที่ลงคิ ์HP UEFI Support Environment

– หรือ –

คลิก**ดาวน์โหลด**จากนัน้ เลือก**เรียกใช**งาน **้**

# <span id="page-30-0"></span>9 **ข อก าหนดเฉพาะ ํ**

# **ค าแนะน ําในการใช้ งาน ํ**

**หมายเหตุ:** เม่ือต้องการระบุระดับกระแสไฟฟ้าที่แน่ชดของคอมพ ั วเตอร ิ ์ให้ดทู ี่ป้ายฉลากแสดงระดบของ ั คอมพัวเตอร์ที่อยู่ด้านนอกของคอมพัวเตอร์

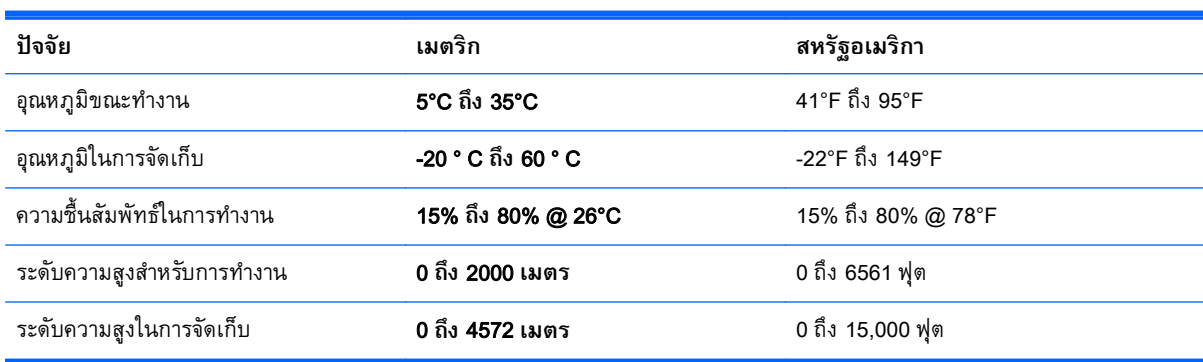

# <span id="page-31-0"></span>10 **ข อม ลการสน บสน น ั**

## **ว ธีการขอความช วยเหล อ่**

ฝ่ายสนับสนุนของ HP สามารถช่วยคุณได้รับประโยชน์สูงสุดจากคอมพิวเตอร์ของคุณ คุณจะพบกับสิ่งที่คุณ ต้องการพร้อมเครื่องมือที่อยู่บนคอมพิวเตอร์ของคุณ และข้อมูลที่มีให้บริการทางเว็บ ทางโทรศัพท์ หรือผ่าน ตัวแทนฝ่ายขายในพื้นที่ของคุณ

้ ก่อนติดต่อ HP support โปรดเตรียมข้อมูลต่อไปนี้ให้พร้อม:

- หมายเลขรุ่น
- หมายเลขผลิตภัณฑ์
- ้หมายเลขลำดับการผลิต
- หมายเลขรุ่นซอฟต์แวร์
- ระบบปฏิบัติการ
- ้วันที่สั่งตื๊อ

โปรดใช้เวลาสักครู่ในการเขียนข้อมูลสินค้าของคุณสำหรับการอ้างอิงในอนาคต

ี่ คุณสามารถดูสี่รายการแรก (หมายเลขรุ่น รหัสสินค้า หมายเลขซีเรียล และหมายเลขรุ่นซอฟต์แวร์) ด้วยการใช้ งาน HP Support Information จากหน้าจอเริ่ม ให้พิมพ์  ${\tt support}$  จากนั้นเลือก <code>HP</code> Help and Support

ื่อย่าลืมลงทะเบียนที่ <http://www.hp.com/apac/register>

# **คณควรขอความช วยเหล อเม่ือใด ่**

- ใช้ Windows Help and Support เพื่อขอความช่วยเหลือสำหรับปัญหาฮาร์ดแวร์หรือซอฟต์แวร์ จากหน้าจอ ้ เริ่ม ให้พิมพ์ บริการช่วยเหลือ จากนั้นเลือก **บริการช่วยเหลือและวิธีใช้**
- $\bullet$  ใช้งาน HP Support Assistant จากหน้าจอเริ่มต้น ให้พิมพ์  $_{\text{help}}$  จากนั้นเลือก <code>HP</code> Support Assistant HP Support Assistant จะให้บริการแก้ไขปัญหาและข้อมูลการวินิจฉัยที่มีประโยชน์ ซึ่งรวมถึงรายการต่อ ไปนี้:
	- สนทนาออนไลน์กบชั ่างเทคนิคของ HP
	- หมายเลขโทรศัพท์ของฝ่ายสนับสนุน
	- ตําแหน่งศูนย์บริการ HP
- ี่ สำหรับฝ่ายสนับสนุนออนไลน์ โปรดไปที่ <http://www.hp.com/go/contactHP>

ี เรามีการแถมการช่วยเหลือทางโทรศัพท์เพื่อช่วยให้คุณติดตั้งและใช้งานครั้งแรกเป็นเวลา (30) วันตั้งแต่วันที่คุณ สั่งซื้อคอมพิวเตอร์ของคุณ หลังเวลา (30) วันผ่านไป คุณก็อาจจะต้องเสียค่าใช้จ่าย แต่ก็ยังสามารถได้รับการ สนับสนุนที่มีประโยชน์ต่อไป

#### <span id="page-32-0"></span>**การสน บสน นล กค าด านการซ อมแซม ั ุ ้ ้**

หากคอมพิวเตอร์ของคุณต้องการการซ่อมแซม หรือทดแทนชิ้นส่วนใด ๆ คุณจะมีสองทางเลือกด้วยกัน:

- ้ คุณสามารถทดแทนชิ้นส่วนคอมพิวเตอร์ที่ทดแทนได้ด้วยตนเองของคุณได้ง่าย ๆ นี้คือวิธีการซ่อมแซมที่ ้ รวดเร็วที่สุด เพราะเราสามารถส่งชิ้นส่วนไปให้บ้านหรือที่ทำงานของคุณได้ในเวลาไม่กี่วัน (ตัวเลือกนี้อาจ ้ จะไม่ได้มีให้บริการในประเทศหรือพื้นที่ทั้งหมด)
- ่ หากจำเป็นต้องซ่อมแซม ฝ่ายบริการของ HP จะเตรียมการเพื่อซ่อมแซมคอมพิวเตอร์ของคุณ

ึ บริการเหล่านี้จะได้รับการครอบคลุมในระยะเวลาการรับประกัน

ึการรับประกันนี้จะมีข้อจำกัดและข้อยกเว้นบางประการ (โดยรวมถึงรายละเอียดที่สำคัญบางอย่าง) ซึ่งได้มีการ อธิบายไว้ในคู่มือ *HP Worldwide Limited Warranty and Technical Support* 

#### **ก อนการอ พเกรดฮาร ดแวร ของคณ ั ์ ุ**

หากคุณต้องการอัพเกรดฮาร์ดแวร์ของคุณ โปรดทำเช่นนั้นหลังจากที่ได้ตั้งค่าคอมพิวเตอร์ใหม่ของคุณแล้ว ี สำหรั่บคำแนะนำในการตั้งค่าคอมพิวเตอร์ของคุณ โปรดดูโปสเตอร์ *Setup Instructions* (คำแนะนำในการติดตั้ง) ี หรือ <u>การตั้งค่าคอมพิวเตอร์ของคุณ ในหน้า 3</u> หากคุณมีปัญหาในการตั้งค่าระบบของคุณและเปิดใช้งาน โปรด ี่ ติดต่อ HP support โดยการใช้กระบวนการที่นำเสนอไว้ก่อนหน้านี้ในบทนี้ คุณจะต้องทำขั้นตอนนี้ให้เสร็จก่อน ลองอัพเกรดระบบของคุณ

ี่ หากฉลากรักษาความปลอดภัยที่ด้านหลังของคอมพิวเตอร์เสียหาย คุณจะต้องยืนยันว่าคอมพิวเตอร์ของคุณ ทำงานอย่างถูกต้องก่อนการลองอัพเกรดระบบของคุณ หลังจากฉลากรักษาความปลอดภัยเสียหาย คอมพิวเตอร์ ิ ของคุณจะได้รับการครอบคลุมภายใต้เงื่อนไขและข้อกำหนดต่าง ๆ ที่เรียงรายการไว้ในคู่มือ *HP Worldwide* Limited Warranty and Technical Support ภายในขอบเขตของกฎหมาย

# <span id="page-33-0"></span>**ด ชนี ั**

# H

HP PC Hardware Diagnostics (UEFI) การดาวน์โหลด [23](#page-28-0) การใช้ [23](#page-28-0)

## S

system recovery methods [16](#page-21-0) options [16](#page-21-0)

# ก

การดูแลคอมพวเตอร ิ ์ของคุณ [21](#page-26-0) การทําความสะอาดคอมพวเตอร ิ ์ [21](#page-26-0) การบํารุงรกษา ั กําหนดการและงาน [20](#page-25-0) การสนับสนุน [26](#page-31-0) การแก้ปัญหา พลังงาน [10](#page-15-0) การแก้ไขปัญหา การเข้าถึงอินเตอร์เน็ท [13](#page-18-0) คอมพวเตอร ิ ์ [9](#page-14-0) คอมพิวเตอร์ไม่เปิดทำงาน [9](#page-14-0) จอแสดงผล (หน้าจอ) [10](#page-15-0) ซอฟต์แวร์ [14](#page-19-0) ลําโพงและเสยงี [13](#page-18-0) แป้นพมพิ ์และเมาส์(มีสาย) [11](#page-16-0) แปนพ้ มพิ ์และเมาส์(ไร้สาย) [12](#page-17-0)

# ค

ิ ความช่วยเหลือและการสนับสนุน [1](#page-6-0), [26](#page-31-0) คําแนะนําในการใช้งาน [25](#page-30-0) คุณลักษณะ ด้านความปลอดภัยของ คอมพวเตอร ิ ์ [8](#page-13-0) คุณลักษณะด้านความปลอดภัย [8](#page-13-0)

# ป

แป้น fn [5](#page-10-0) แป้นการดําเนินการ [5](#page-10-0) แป้นลดั [5](#page-10-0)

# ส

ี สื่อการกู้คืน การสร้าง [19](#page-24-0) การเลือก [18](#page-23-0)

# อ

้อินเตอร์เน็ท, การเชื่อมต่อ [4](#page-9-0)